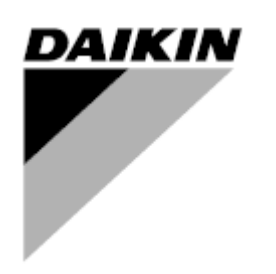

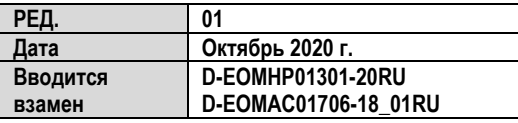

# **Руководство по эксплуатации D-EOMHP01301-20\_01RU**

**Чиллер воздушного типа/ тепловой насос со спиральными компрессорами**

**EWAT\_B EWYT\_B**

# СОДЕРЖАНИЕ

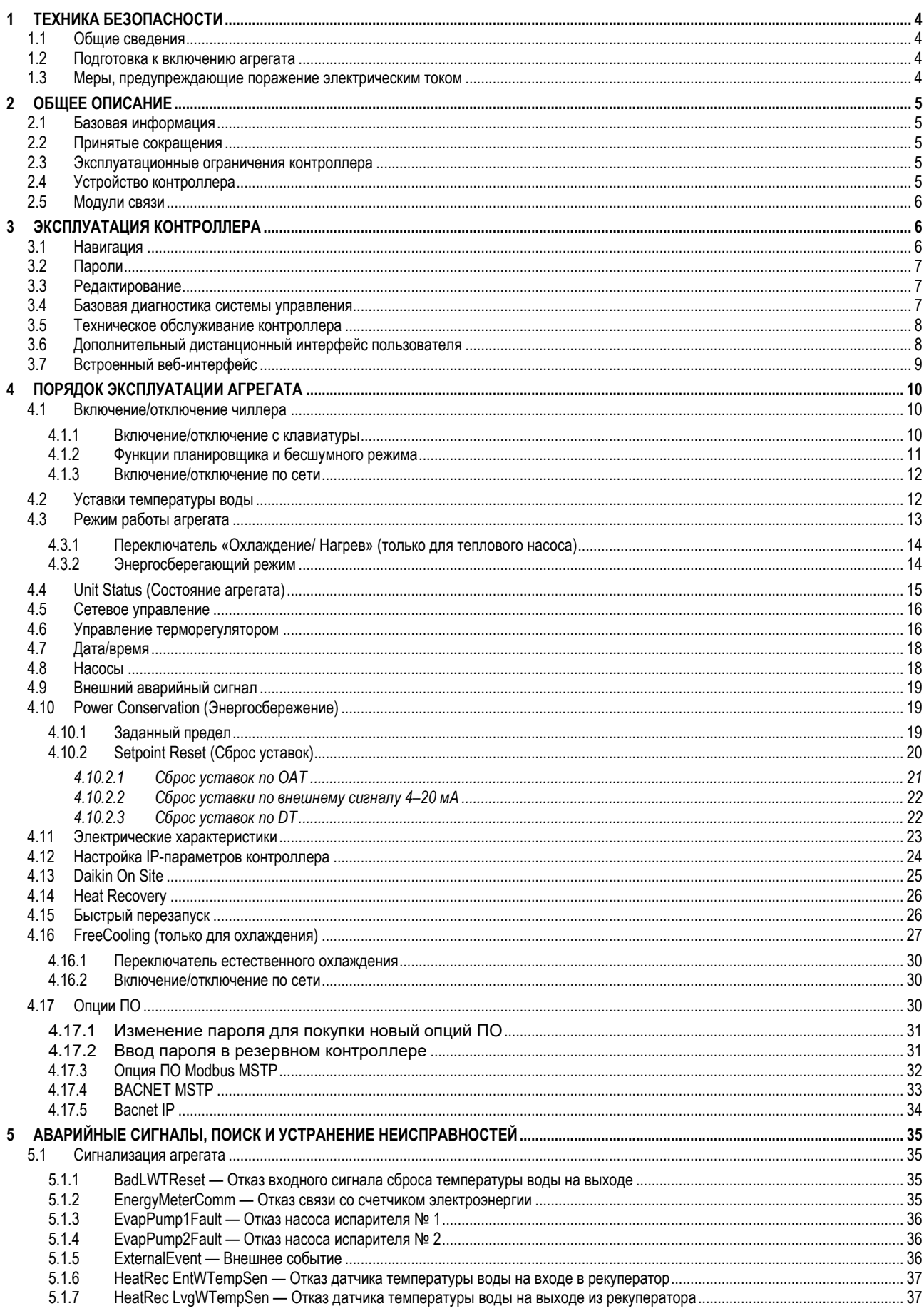

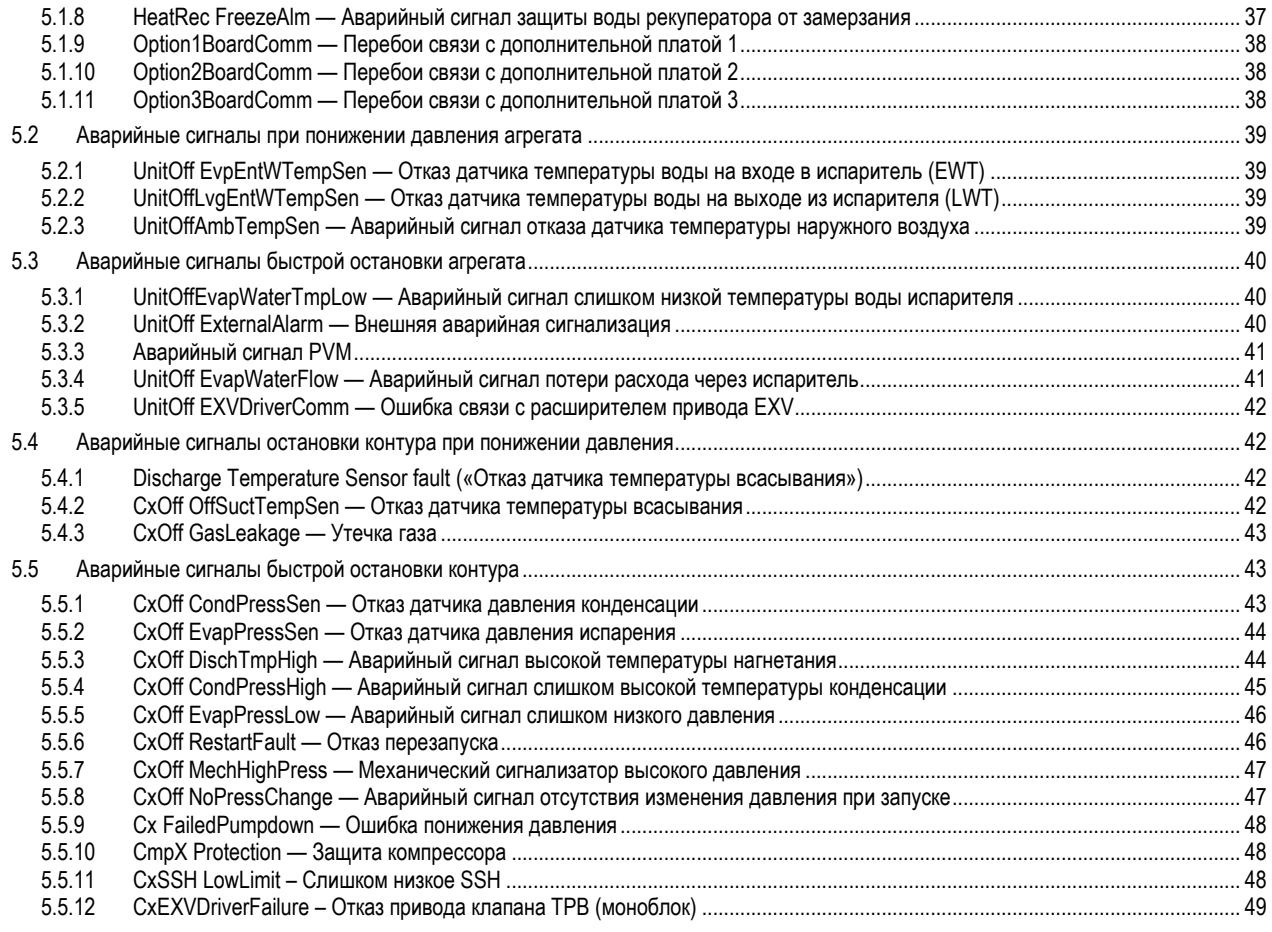

## <span id="page-3-0"></span>**1 ТЕХНИКА БЕЗОПАСНОСТИ**

## <span id="page-3-1"></span>**1.1 Общие сведения**

Для безопасной установки, ввода в эксплуатацию и технического обслуживания оборудования до начала установки необходимо учесть следующие факторы: наличие электрических компонентов и напряжений, место установки (подъем основания и сборные конструкции). Монтаж и ввод оборудования в эксплуатацию должны выполняться только квалифицированными монтажниками и техническими специалистами, подготовленные для работы с изделием и имеющие допуск на выполнение указанных работ.

При проведении любых работ по техническому обслуживанию необходимо соблюдать все инструкции и рекомендации, приведенные в руководствах по установке и техническому обслуживанию, а также на ярлыках и табличках, закрепленных на оборудовании, компонентах и поставляемых отдельно сопутствующих деталях.

Необходимо применять все нормы и правила по технике безопасности.

Следует надевать защитные очки и перчатки.

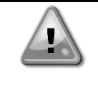

*Неисправный вентилятор, насос или компрессор можно использовать только после отключения главного выключателя. Устройство защиты от перегрева перезапускается автоматически, таким образом, защищенный компонент может снова заработать автоматически, если это предусмотрено температурным режимом.*

На некоторых агрегатах кнопка аварийной остановки находится на дверце электрического щита. Она обозначена красным цветом на желтом фоне. При ручном нажатии кнопки аварийной остановки прекращается нагрузка со всех вращающихся деталей во избежание возможных происшествий. При этом контроллер агрегата подает аварийный сигнал. При высвобождении кнопки аварийной остановки выполняется включение агрегата, а повторный запуск в работу выполняется только после сброса аварийных сигналов на контроллере.

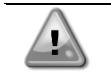

*Во время аварийной остановки происходит остановка всех двигателей, но сам агрегат остается под напряжением. Запрещено производить техническое обслуживание или выполнение работ на агрегате без отключения главного выключателя.*

#### <span id="page-3-2"></span>**1.2 Подготовка к включению агрегата**

Перед включением агрегата необходимо ознакомиться со следующими рекомендациями:

- Закрыть все распределительные щиты после выполнения всех операций и настроек;
- Распределительные щиты может открывать только квалифицированный персонал;
- Настоятельно рекомендуется установить дистанционный интерфейс, если необходим частый доступ к контроллеру агрегата;
- При крайне низких температурах возможно повреждение ЖК-дисплея контроллера (см. главу 2.4). Поэтому не рекомендуется отключать агрегат в зимний период, особенно в условиях холодного климата.

#### <span id="page-3-3"></span>**1.3 Меры, предупреждающие поражение электрическим током**

К работе с электрическими компонентами может быть допущен только персонал, подготовленный в соответствии с требованиями МЭК (Международной электротехнической комиссии). Перед началом любых работ на агрегате настоятельно рекомендуется отключить все источники электрической энергии. Отключите основную сеть электропитания главным автоматическим выключателем или разъединителем. **ВАЖНОЕ ПРИМЕЧАНИЕ Данное оборудование использует и генерирует электромагнитное излучение. Испытания показали, что оборудование соответствует всем действующим нормам и правилам в части электромагнитной совместимости.**

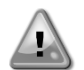

*Прямое вмешательство в систему электропитания может привести к поражению электрическим током, ожогам или даже летальному исходу. Указанные работы должны выполняться только квалифицированным персоналом.*

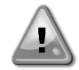

*РИСК ПОРАЖЕНИЯ ЭЛЕКТРИЧЕСКИМ ТОКОМ: Даже после отключения главного автоматического выключателя или разъединителя в некоторых цепях может присутствовать напряжение, т. к они могут запитываться от других источников питания.*

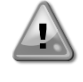

*РИСК ПОЛУЧЕНИЯ ОЖОГОВ: Некоторые компоненты могут быть временно или постоянно нагреты под действием электрического тока. Следует проявлять большую осторожность при обращении с кабелями питания, электрическими кабелями и проводами, крышками клеммных коробок и опорными рамами двигателей. ВНИМАНИЕ! В зависимости от условий эксплуатации может потребоваться периодическая чистка вентиляторов. Они могут включиться в любой момент, даже если агрегат был отключен.*

## <span id="page-4-0"></span>**2 ОБЩЕЕ ОПИСАНИЕ**

## <span id="page-4-1"></span>**2.1 Базовая информация**

Microtech® IV представляет собой систему управления одно- или двухконтурными чиллерами водяного или воздушного типа. Microtech® IV управляет запуском компрессора для поддержания необходимой температуры воды на выходе из теплообменника. В каждом режиме работы агрегата данная система управляет работой конденсаторов для обеспечения надлежащего протекания процесса конденсации в каждом контуре.

Microtech® IV постоянно отслеживает состояние предохранительных устройств, гарантируя безопасность их работы. Microtech® IV также предоставляет доступ к программе тестирования для все входов и выходов.

#### <span id="page-4-2"></span>**2.2 Принятые сокращения**

В настоящем руководстве контуры охлаждения обозначаются контур №1 и контур № 2. Компрессор контура № 1 обозначается Cmp1. Компрессор контура № 2 обозначается Cmp2. Используются следующие сокращения:<br>• A/C в Воздушное охлаждение

- **А/C** Воздушное охлаждение
- **CEWT** Температура воды на входе в конденсатор
- **CLWT** Температура воды на выходе из конденсатора<br>**CP** Лавление конденсации
- **CP** Давление конденсации
- ...<br>Температура конденсации насыщенного хладагента
- **DSH** Перегрев при нагнетании
- **DT** Температура нагнетания<br>**E/M** Модуль счетчика электро
- **E/M** Модуль счетчика электроэнергии<br>**EEWT** Температура воды на входе в иск
- **EEWT** Температура воды на входе в испаритель<br>**ELWT** Температура воды на выходе из испарите **ELWT** Температура воды на выходе из испарителя
- **EP** Давление испарения
- **ESRT** Температура парообразования насыщенного хладагента<br>EXV Электронный расширительный кладац
- **EXV** Электронный расширительный клапан<br>ЧМИ Человеко-машинный интерфейс
- **ЧМИ Человеко-машинный интерфейс<br><b>MOP** Максимальное рабочее давлени
- **MOP** Максимальное рабочее давление<br>SSH Перегрев на стороне всасывания
- **SSH** Перегрев на стороне всасывания
- **ST** Температура на стороне всасывания
- **UC** Контроллер агрегата (Microtech® IV)
- **W/C** Водяное охлаждение

## <span id="page-4-3"></span>**2.3 Эксплуатационные ограничения контроллера**

Эксплуатация (МЭК 721-3-3):

- Температура от-40°C до+70°C;
- Температура эксплуатации ЖК-дисплея от -20°C до +60°C;
- Температура эксплуатации технологической шины от -25°C до +70°C;
- Относительная влажность < 90% (без образования конденсата);
- Мин. давление воздуха 700 гПа соответствует макс. высоте 3000 м над уровнем моря.
- Транспортировка (МЭК 721-3-2):
	- Температура: -40...+70 °C
	- Относительная влажность < 95 % (без образования конденсата)
	- Давление воздуха: мин. 260 гПа, соответствует макс. высоте 10 000 м над уровнем моря

## <span id="page-4-4"></span>**2.4 Устройство контроллера**

Контроллер имеет следующую общую архитектуру:

- Один главный контроллер MicroTech IV
- Модули расширения ввода-вывода, их состав зависит от конфигурации агрегата
- Коммуникационные интерфейсы по выбору
- Периферийная шина используется для подключения модулей расширения I/O к главному контроллеру.

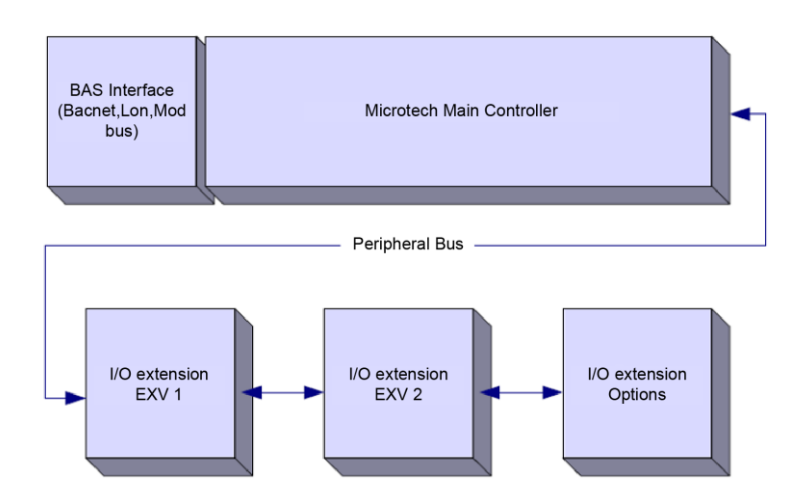

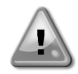

ОСТОРОЖНО! Соблюдайте полярность при подключении источника питания к платам; в противном случае шина периферийных устройств не будет работать, что может привести к повреждению плат.

#### <span id="page-5-0"></span> $2.5$ Модули связи

Любой их перечисленных ниже модулей может быть подключен прямо к левой стороне главного контроллера и использоваться для обеспечения работы BAS или другого дистанционного интерфейса. Одновременно к контроллеру могут быть подключены не более трех модулей. При включении контроллер должен самостоятельно их обнаружить и настроить. После снятия модулей с агрегата необходима ручная настройка конфигурации.

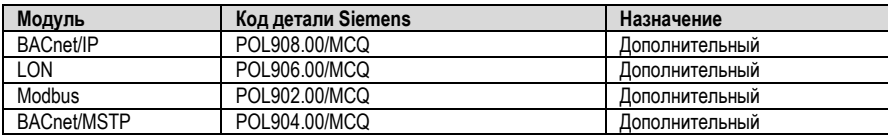

#### <span id="page-5-1"></span> $\overline{3}$ ЭКСПЛУАТАЦИЯ КОНТРОЛЛЕРА

Стандартный ЧМИ включает в себя встроенный дисплей (A) с 3 кнопками (B) и устройство управления "push'n'roll" (C).

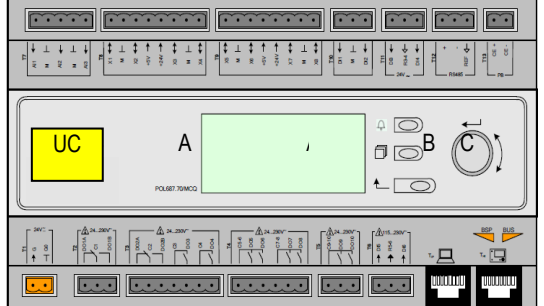

Клавиатура/дисплей (А) включает в себя 5-строчный дисплей из 22 символов. Ниже указаны функции трех кнопок (В):

- Аварийное состояние (с любой страницы вызывается страница с перечнем аварийных сигналов, журналом аварийных сигналов и  $\bigcirc$
- моментальным снимком, если он есть)
- $\blacksquare$ Возврат на главную страницу
- $\overline{t}$ Возврат на предыдущий уровень (в т.ч. на главную страницу)

Кнопка управления "push'n'roll" (С) используется для навигации по страницам меню, настройкам и данным ЧМИ в рамках действующих прав пользователя. Вращением колесика осуществляется перемещение между строками на экране (странице) и увеличение или уменьшение изменяемых значений в режиме редактирования. Нажатие на колесико аналогично действию кнопки «Вход» и позволяет перейти к следующему набору параметров.

#### <span id="page-5-2"></span> $3<sub>1</sub>$ Навигация

При подаче питания на контур управления включится экран контроллера, на котором будет показана главная страница. Перейти к ней также можно нажатием на кнопку "Menu" («Меню»).

На следующем рисунке показан пример экрана ЧМИ.

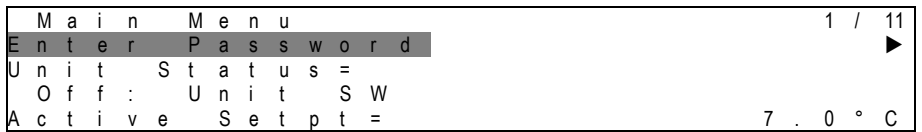

В правом верхнем углу появится звоняший колокольчик, свидетельствующий об активном аварийном сигнале. Если колокольчик не звонит, это означает, что аварийный сигнал был принят к сведению, но не был сброшен, поскольку вызвавшая его ситуация не была устранена. Индикатор также показывает местонахождение аварийного сигнала между агрегатом или контурами.

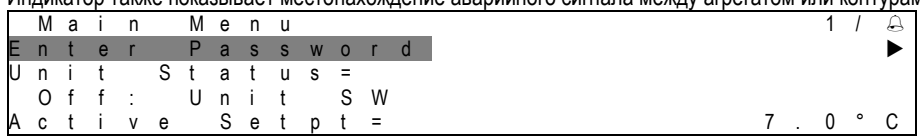

Активный пункт выделяется контрастным цветом, в данном примере выделен пункт на Main Menu («Главном меню»), ведущий на еще одну страницу. ЧМИ перейдет к другой странице по нажатии кнопки "push'n'roll". В данном случае будет открыта страница Enter Password («Ввода пароля»).

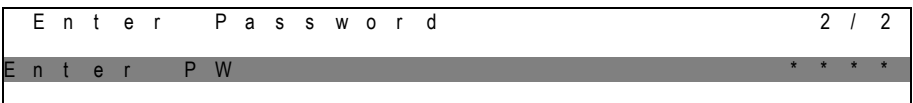

## <span id="page-6-0"></span>**3.2 Пароли**

В ЧМИ возможность просмотра и редактирования настроек и параметров зависит от уровня доступа, который определяется паролем. Для просмотра базовой информации о состоянии введение пароля не требуется. В пользовательском UC предусмотрены два уровня доступа с парольной защитой:

> ПОЛЬЗОВАТЕЛЬ<br>TEXHИЧЕСКОЕ ОБСЛУЖИВАНИЕ 2526 ТЕХНИЧЕСКОЕ ОБСЛУЖИВАНИЕ

Далее описываются данные и настройки, защищенные паролем для технического обслуживания.

На странице Enter Password («Ввод пароля») строка с полем для ввода пароля выделяются цветом, чтобы показать, что поле справа может быть изменено. Оно представляет собой уставку контроллера. При нажатии кнопки "push'n'roll" выделится отдельное поле, чтобы было легче вводить цифровой пароль.

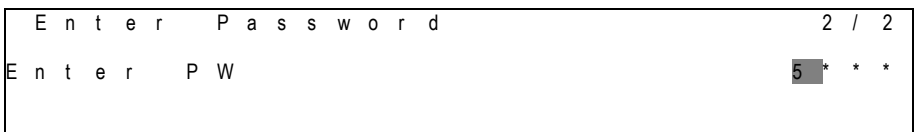

Пароль действует 10 минут и будет отменен, если будет введен новый пароль или упадет напряжение питание системы управления. Ввод неправильного пароля аналогичен работе без пароля.

Это значение можно изменить в диапазоне от 3 до 30 минут с помощью меню Timer Settings («Настройки таймера») на странице Extended Menu («Расширенного меню»).

#### <span id="page-6-1"></span>**3.3 Редактирование**

В режим редактирования можно войти нажатием навигационного колесика, когда курсор указывает на строку с редактируемым полем. Повторное нажатие на колесико позволяет сохранить новое значение и вывести клавиатуру/дисплей из режима редактирования назад в режим навигации.

## <span id="page-6-2"></span>**3.4 Базовая диагностика системы управления**

Контроллер MicroTech IV, модули расширения и модули связи оснащены двумя светодиодными индикаторами состояния (BSP и BUS) для отображения рабочего состояния устройств. Индикатор BUS указывает на состояние связи с контроллером. См. описание значений этих индикаторов ниже.

#### **Главный контроллер (UC)**

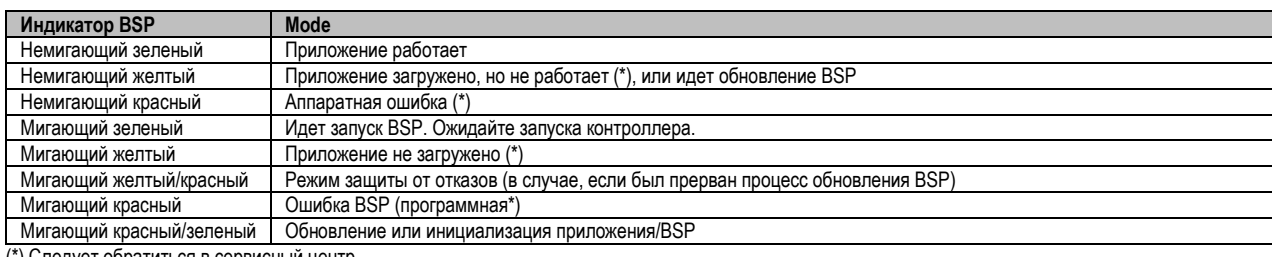

(\*) Следует обратиться в сервисный центр.

#### **Модули расширения**

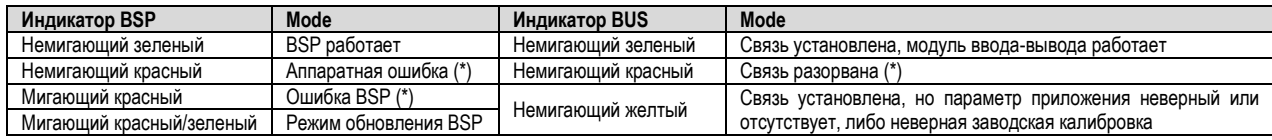

#### **Модули связи**

**Индикатор BSP (один на все модули)**

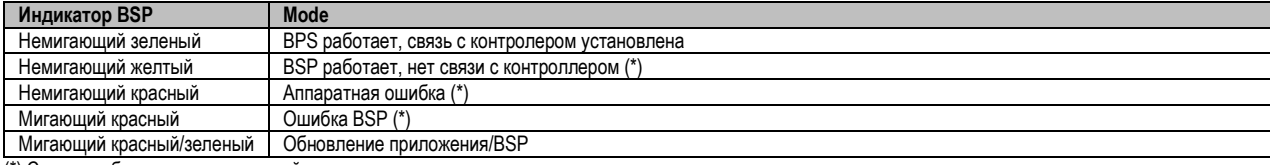

(\*) Следует обратиться в сервисный центр.

#### **Индикатор BUS**

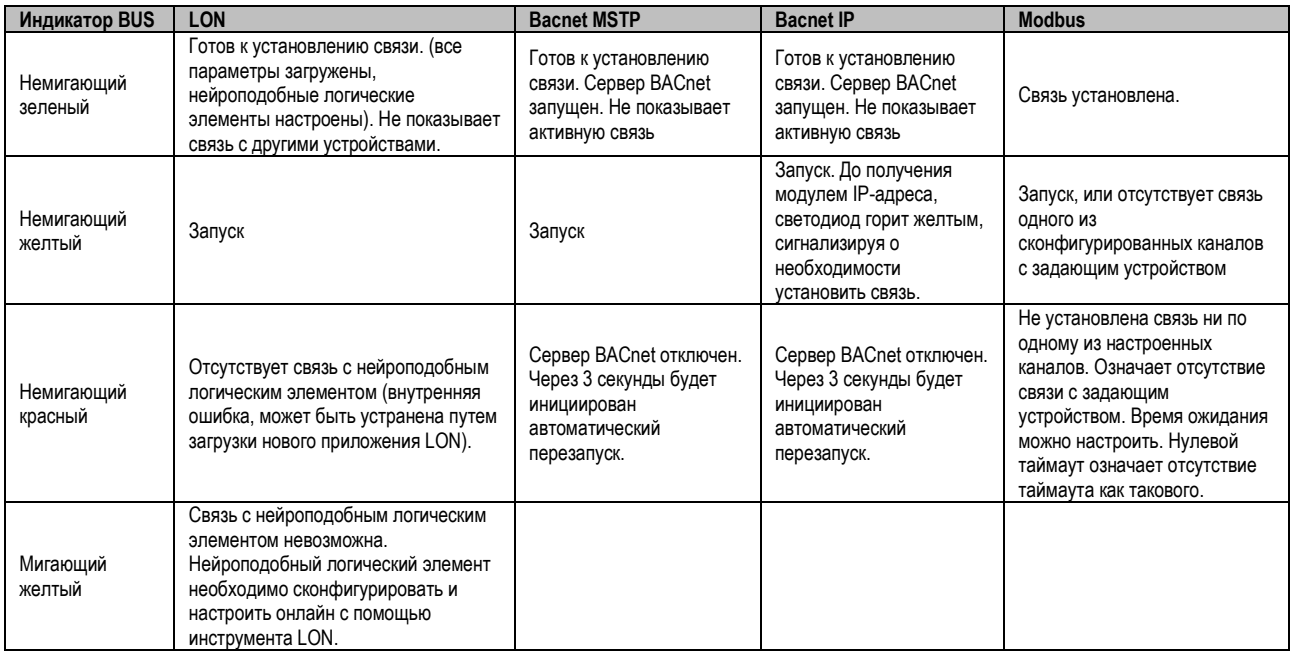

#### <span id="page-7-0"></span>**3.5 Техническое обслуживание контроллера**

Батарея контроллера нуждается в периодическом техническом обслуживании. Батарею необходимо менять каждые два года. В контроллере используется батарея модели BR2032, которая производится многими изготовителями.

Чтобы извлечь батарею, снять пластмассовую крышку дисплея контроллера с помощью отвертки, как показано на следующих рисунках:

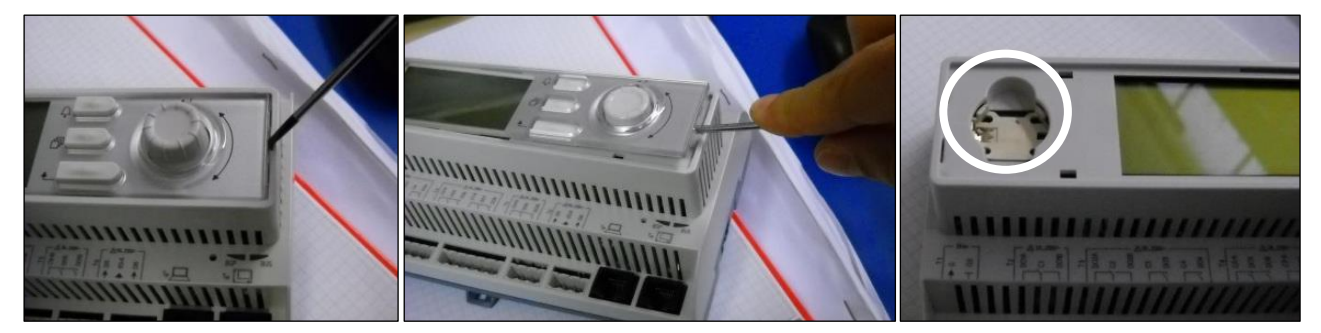

Следует избегать повреждения пластмассовой крышки. Новая батарея устанавливается в соответствующий отсек (см. обозначение на рисунке) с соблюдением полярности, указанной внутри отсека.

#### <span id="page-7-1"></span>**3.6 Дополнительный дистанционный интерфейс пользователя**

К контроллеру может быть подключен дополнительный внешний ЧМИ для дистанционного управления. Дистанционный ЧМИ обладает всеми возможностями встроенного дисплея и, дополнительно, индикацией аварийных сигналов с помощью светодиодного индикатора, расположенного под кнопкой с колокольчиком.

Пульт дистанционного управления имеет все функции контроллера агрегата, в т. ч. функции просмотра и настройки уставок. Порядок навигации аналогичен тому, что описан для контроллера агрегата в настоящем руководстве.

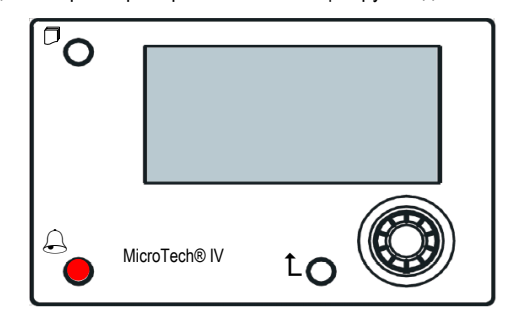

Длину кабеля дистанционного ЧМИ можно увеличить до 700 м, используя подключение через технологическую шину на UC. По гирляндной схеме один ЧМИ может быть подключен к 8 контроллерам (см. ниже). Подробную информацию см. в отдельном руководстве для ЧМИ.

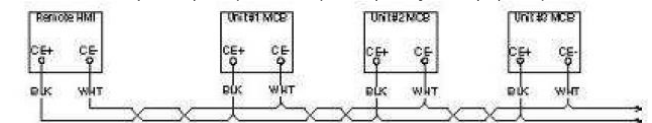

#### <span id="page-8-0"></span> $3.7$ Встроенный веб-интерфейс

Встроенный веб-интерфейс контроллера MicroTech IV позволяет отслеживать работу агрегата по локальной сети. В зависимости от конфигурации сети IP-адрес MicroTech IV может быть статическим или может выдаваться DHCP-сервером.

Используя обычный веб-браузер, с обычного ПК можно зайти на контроллер агрегата, введя его IP-адрес или имя хоста, которые отображаются на странице About Chiller («О чиллере»), доступной без ввода пароля.

При подключении будет выдан запрос на ввод имени пользователя и пароля. Чтобы получить доступ к веб-интерфейсу, введите следующие учетные данные: IIN

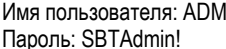

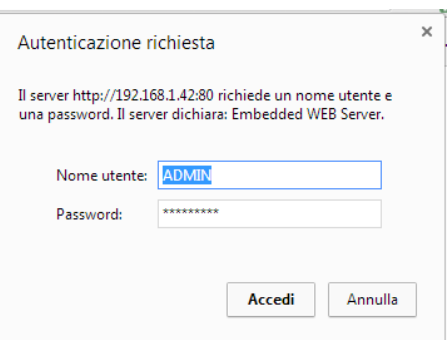

Откроется страница Main Menu («Главное меню»). Страница является копией встроенного ЧМИ, имеет те же уровни доступа и ту же структуру.

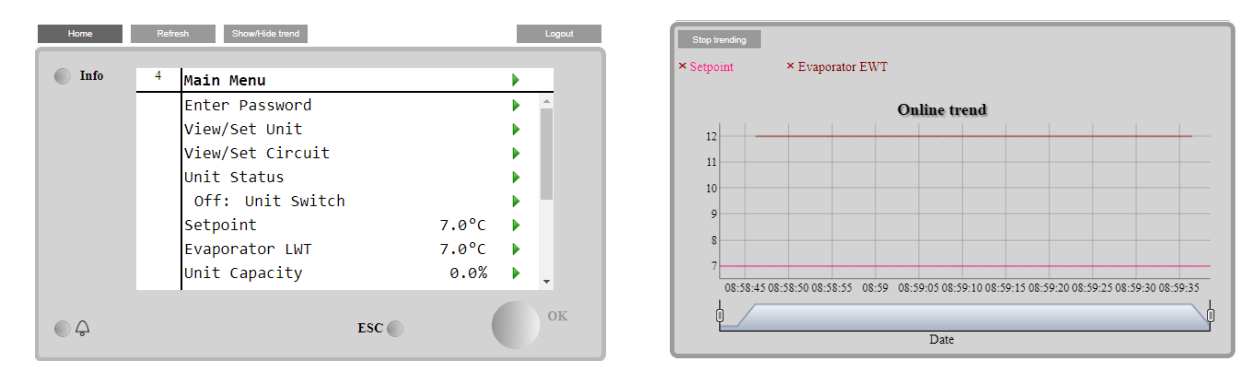

Кроме того, она позволяет отображать журнал трендов для 5 различных величин. Необходимо нажать на значение величины, чтобы посмотреть ее тренд, в результате откроется следующее дополнительное окно:

В зависимости от веб-браузера и его версии, функция отображения журналов трендов может быть недоступна. Веб-браузер должен поддерживать HTML 5, например, один из следующих:

- Microsoft Internet Explorer v.11.  $\bullet$
- Google Chrome v.37,
- Mozilla Firefox v.32.

Перечисленные программы приведены для примера, а указанные версии - минимально необходимые.

## <span id="page-9-0"></span>**4 ПОРЯДОК ЭКСПЛУАТАЦИИ АГРЕГАТА**

## <span id="page-9-1"></span>**4.1 Включение/отключение чиллера**

В соответствии с заводскими настройками для управления включением/отключением агрегата пользователь может использовать переключатель Q0, расположенный на электрическом щите. Переключатель имеет три положения: **0 — Автономно — Дистанционно**.

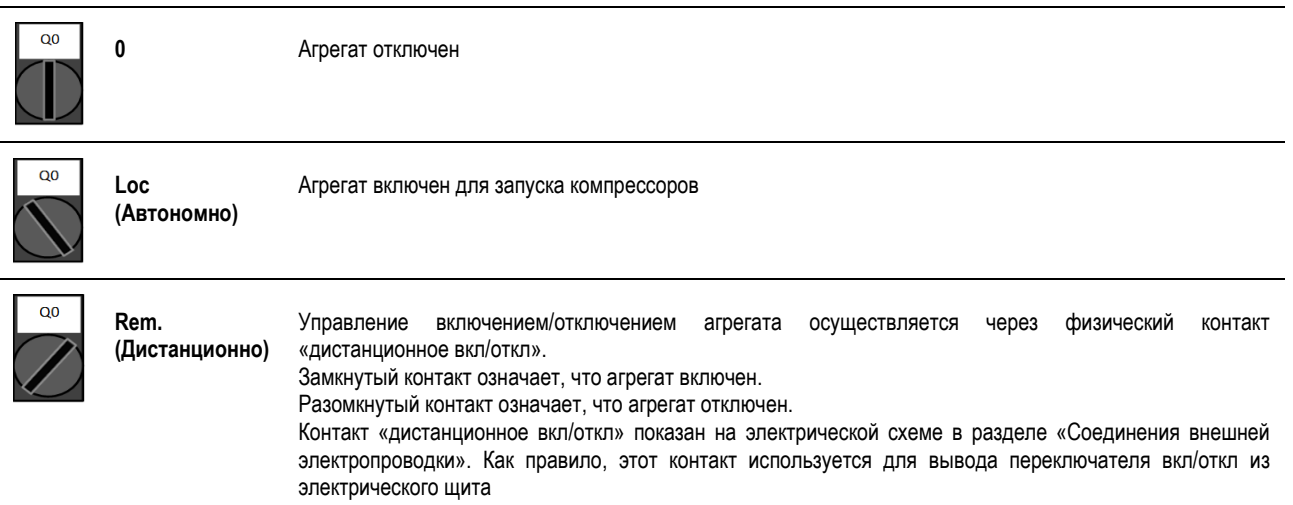

Чиллеры некоторых моделей могут оснащаться дополнительными переключателями Q1 – Q2 для включения/отключения конкретного контура хладагента.

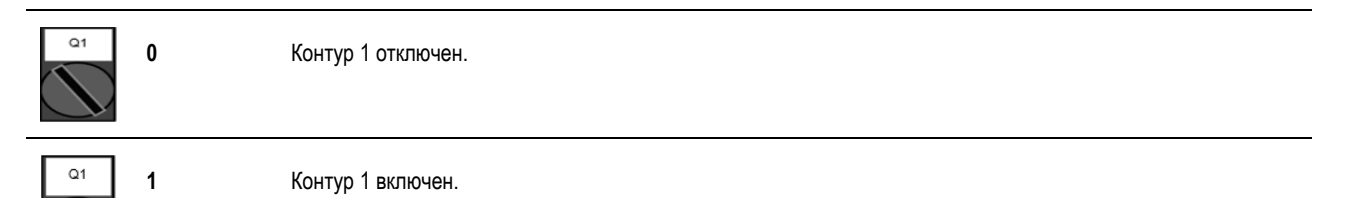

Контроллер агрегата также имеет дополнительные программные функции для управления остановкой/пуском агрегата. Эти функции по умолчанию настроены на пуск агрегата:

- 1. Включение/отключение с клавиатуры
- 2. Планировщик (включение/отключение, запрограммированное по времени)<br>3. Включение/отключение по сети (дополнительная функция при наличии мо.
- <span id="page-9-2"></span>Включение/отключение по сети (дополнительная функция при наличии модулей связи)

#### **4.1.1 Включение/отключение с клавиатуры**

На главной странице перейдите в меню **Unit Enable** («Включение агрегата»), где доступны все настройки для управления остановкой/пуском агрегата и контуров.

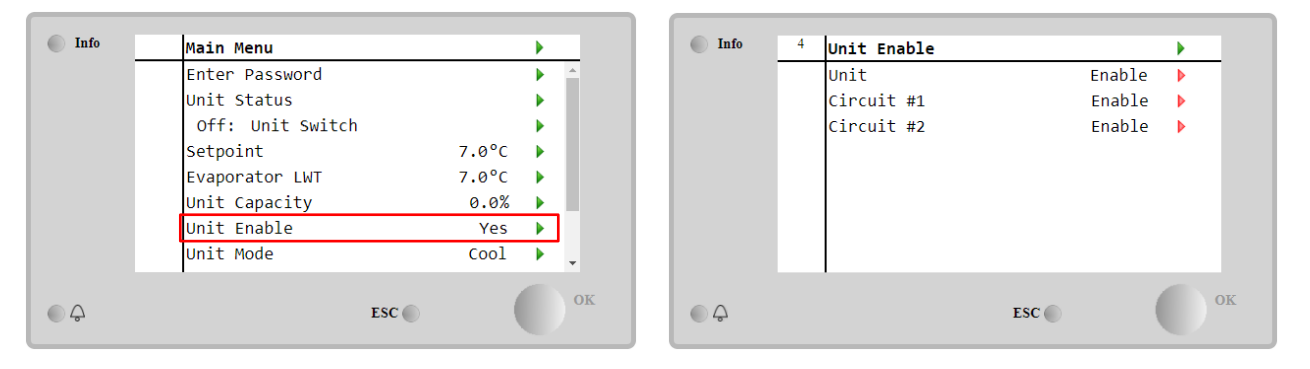

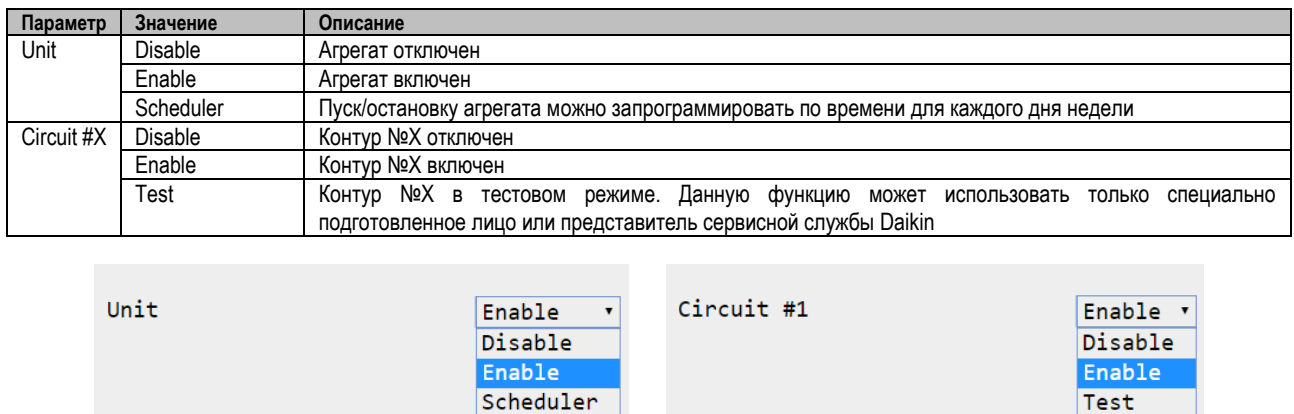

### <span id="page-10-0"></span>**4.1.2 Функции планировщика и бесшумного режима**

Cancel

Функцию Scheduler («Планировщик») можно использовать для программирования автоматического пуска/остановки чиллера. Ниже приводится порядок действий при использовании данной функции:

- 1. Переключатель Q0 = Local («Автономно», см. [4.1\)](#page-9-1)<br>2. Unit Enable («Включение arperara») = Scheduler («
- 2. Unit Enable («Включение агрегата») = Scheduler («Планировщик», см. [4.1.1\)](#page-9-2)
- Настройка даты и времени контроллера (см. [4.7\)](#page-17-0)

Для программирования планировщика перейдите в меню Main Page → View/Set Unit → Scheduler

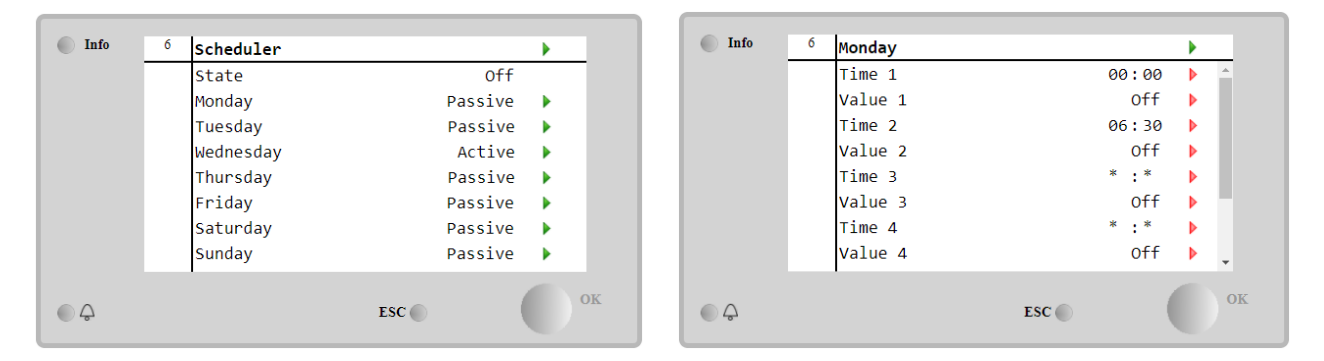

Для каждого дня недели можно запрограммировать до шести временных диапазонов с конкретным режимом работы. Первый режим работы начинается в Time 1 («Время 1») и заканчивается в Time 2 («Время 2»), когда начинается второй режим работы и так далее вплоть до последнего режима.

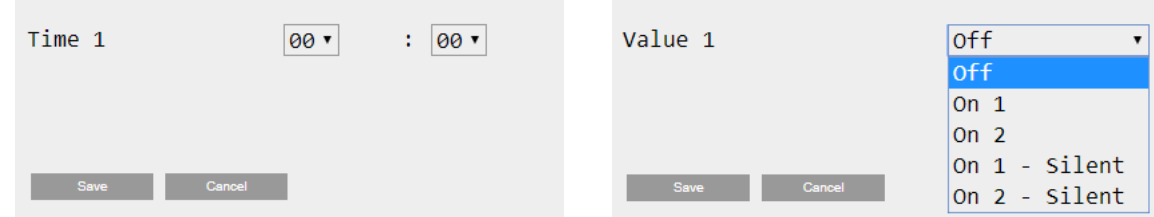

В зависимости от типа агрегата могут быть доступны разные режимы работы:

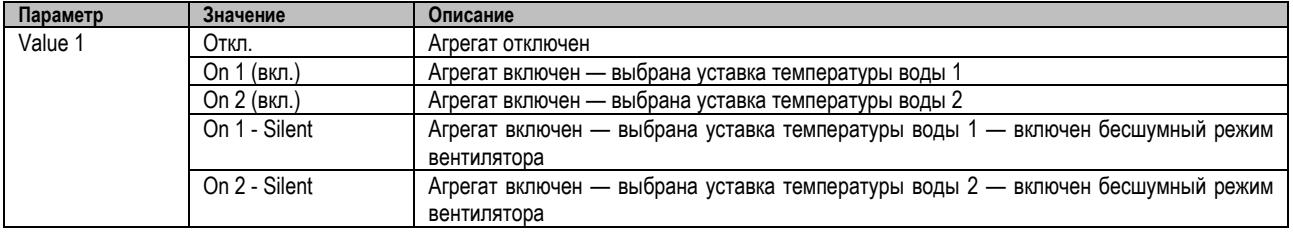

Test

При активации функции **Fan Silent Mode** («Бесшумный режим вентилятора») понижается уровень шума чиллера и снижается максимальная скорость вращения вентиляторов. В следующей таблице показано, как снижается максимальная скорость для агрегатов разных типов.

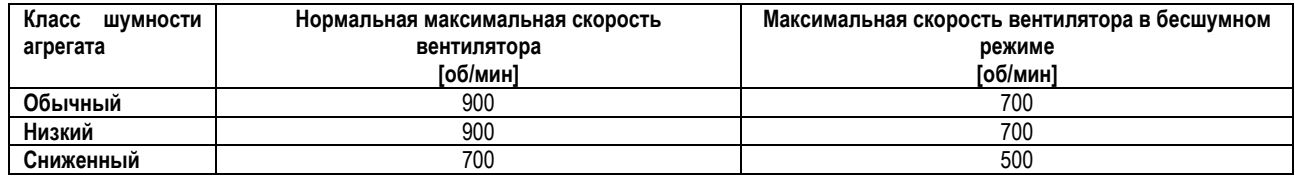

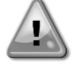

Все данные, приведенные в таблице, действуют только при условии соблюдения эксплуатационных пределов.

Функция **Fan Silent Mode** («Бесшумный режим вентилятора») доступна только для агрегатов, оснащенных вентиляторами с ЧРП.

#### <span id="page-11-0"></span>**4.1.3 Включение/отключение по сети**

Включением/отключением чиллера также можно управлять через последовательный протокол, если контроллер агрегата оснащен одним или несколькими модулями связи (BACNet, Modbus или LON). Ниже приводится порядок действий для управления агрегатом по сети:

- 1. Переключатель Q0 = Local («Автономно», см. [4.1\)](#page-9-1)
- 2. Включение агрегата = Включено (см. [4.1.1\)](#page-9-2)
- 3. Control Source («Источник команд управления») = Network («Сеть», см [4.5\)](#page-15-0)
- 4. Замкните контактный переключатель Автономно/Сеть (при необходимости, см. [4.5\)](#page-15-0)!

#### <span id="page-11-1"></span>**4.2 Уставки температуры воды**

Данный агрегат отвечает за охлаждение или нагрев (в случае теплового насоса) воды до значения, заданного пользователем и показанного на главной странице:

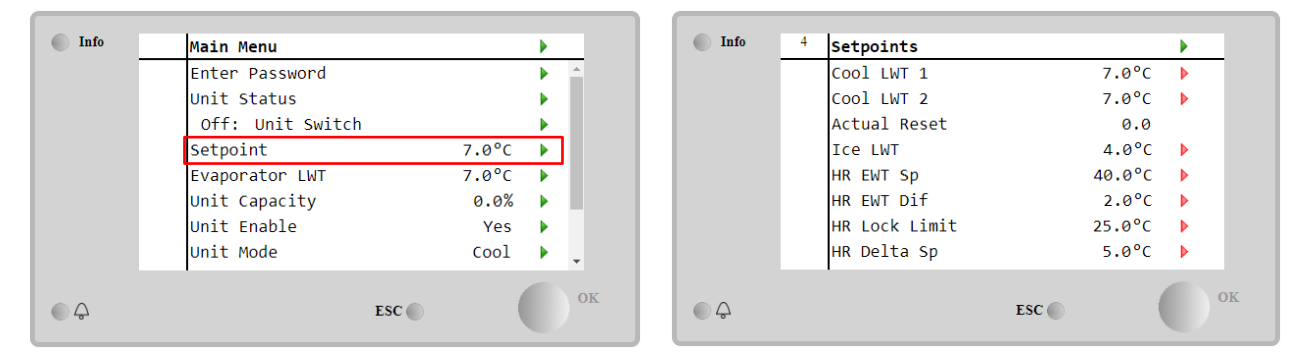

Этот агрегат работает как с первичной, так и со вторичной уставкой, управление которой осуществляется следующим образом:

- 1. Выбор с клавиатуры + цифровой контакт двойной уставки
- 2. Выбор с клавиатуры + конфигурация планировщика
- 3. Сетевой режим
- 4. Функция Setpoint Reset («Сброс уставок»)

Сначала необходимо задать первичную и вторичную уставки. В главном меню введите пароль пользователя и выберите **Setpoint** («Уставка»).

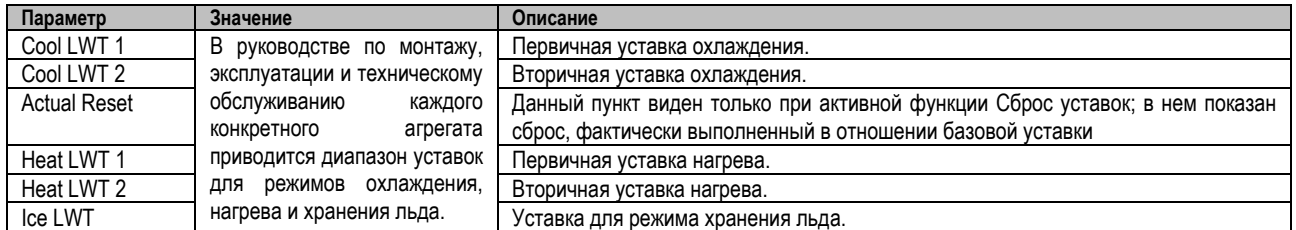

Для переключения между первичной и вторичной уставками можно использовать контакт **Double setpoint** («Двойной уставки»), который находится в клеммной коробке пользователя, либо функцию **Scheduler** («Планировщик»).

Ниже приводится схема работы контакта двойной уставки:

- Контакт разомкнут выбрана первичная уставка
- Контакт замкнут выбрана вторичная уставка

Сведения о переключении между первичной и вторичной уставками с помощью планировщика см. в разделе [4.1.2.](#page-10-0)

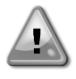

При активации функции планировщика контакт двойной уставки не учитывается.

При выборе рабочего режима Cool/Ice w/Glycol («Охлаждение/хранение льда с гликолем») контакт двойной уставки используется для переключения между режимами Cool («Охлаждение») и Ice («Хранение льда»). При этом активная уставка остается прежней

Сведения об изменении активной уставки через сеть см. в разделе «Сетевое управление» [4.5.](#page-15-0)

Далее активную уставку можно изменить с помощью функции Setpoint Reset («Сбора уставок»). Подробное описание см. в разделе [4.10.2.](#page-19-0)

#### <span id="page-12-0"></span>**4.3 Режим работы агрегата**

**Режим работы** агрегата определяет, работает ли чиллер в режиме охлаждения или нагрева воды. Текущий режим показан на главной странице в меню **Unit Mode** («Режим работы агрегата»).

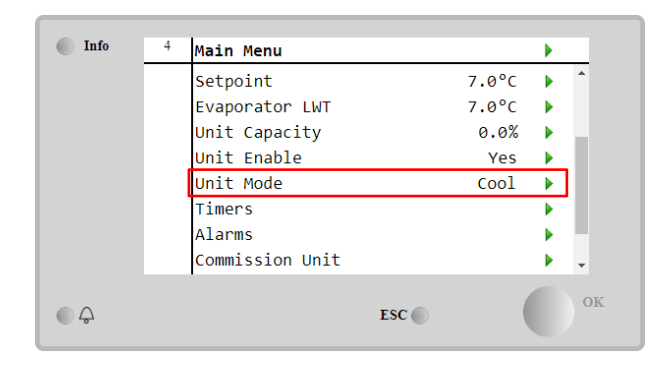

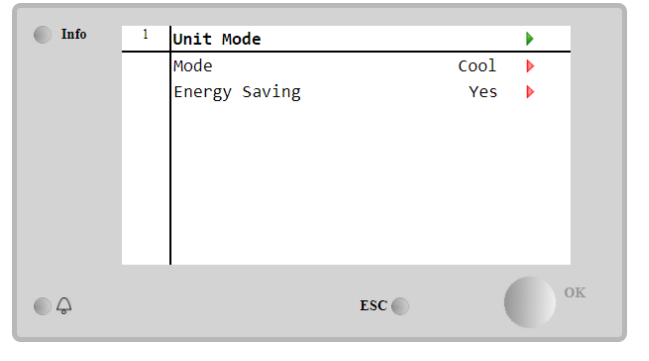

В зависимости от типа агрегата, в меню **режима работы агрегата** по служебному паролю можно выбрать разные режимы работы. В нижеприведенной таблице перечислены все режимы с разъяснениями.

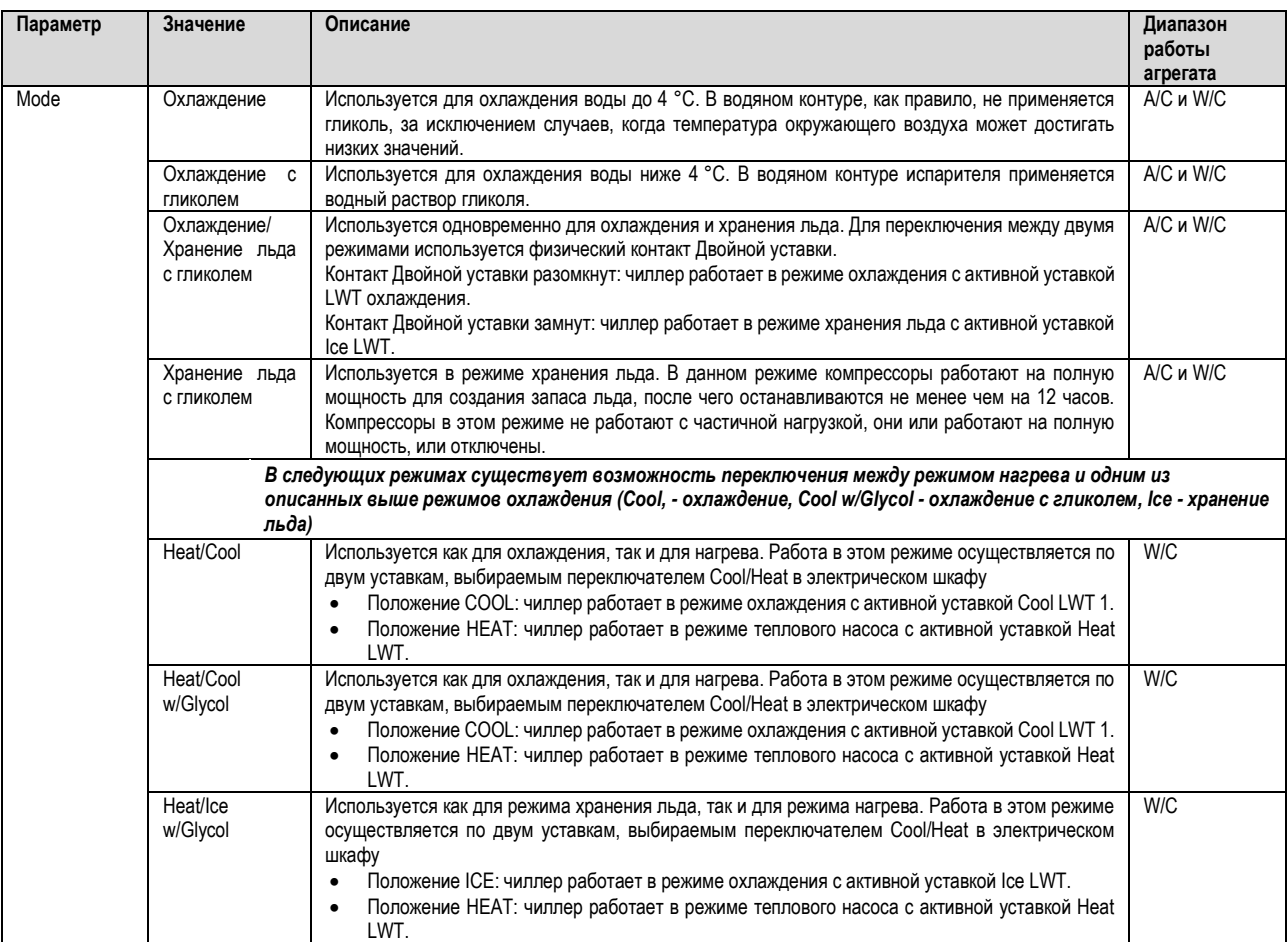

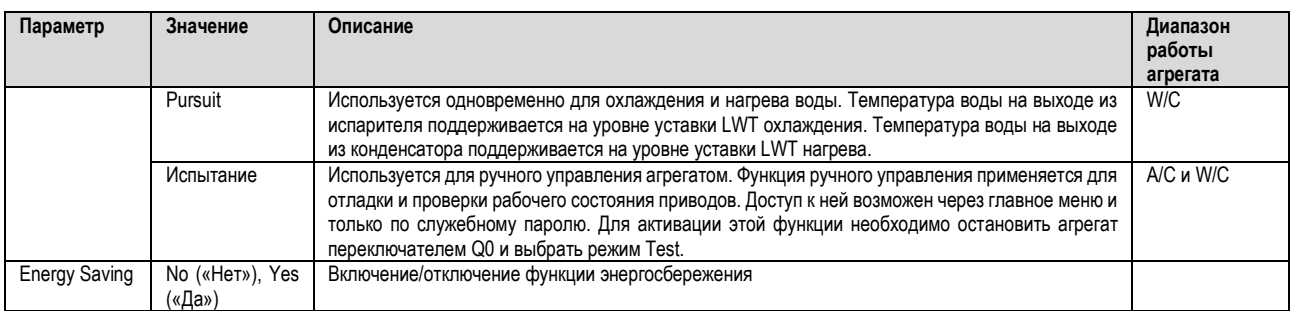

Через сеть можно не только включать/отключать агрегат и управлять уставками, но и изменять режим работы. Дополнительную информацию см. в разделе [4.5](#page-15-0) Сетевое управление».

#### <span id="page-13-0"></span>**4.3.1 Переключатель «Охлаждение/ Нагрев» (только для теплового насоса)**

В соответствии с заводскими настройками для управления включением/отключением режима нагрева (Heat mode) пользователь может использовать переключатель **QHP**, расположенный на электрическом щите. Переключатель имеет три положения: **0 – 1**.

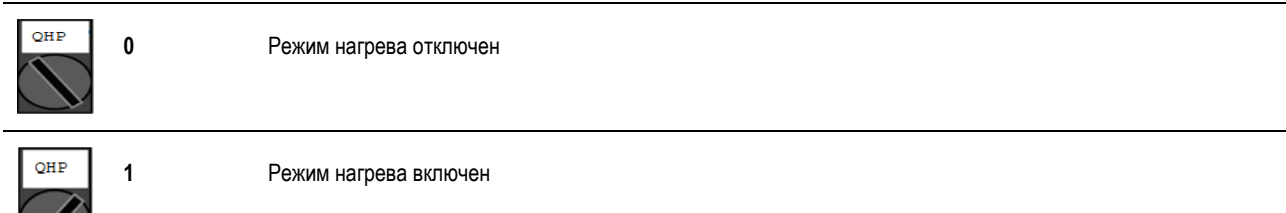

Чтобы включить режим нагрева (Heat mode), в качестве режима работы агрегата (Unit mode) должен быть установлен режим Нагрева/охлаждения ("Heat/Cool" mode), а переключатель QHP должен быть установлен в положение 1.

#### <span id="page-13-1"></span>**4.3.2 Энергосберегающий режим**

В некоторых агрегатах предусмотрена функция энергосбережения, при активации которой снижается потребление энергии и отключается нагреватель картера компрессора при отключенном чиллере.

В этом режиме запуск компрессоров после их пребывания в отключенном состоянии можно отложить не более чем на 90 минут.

В условиях жестких временных ограничений пользователь может отключить функцию энергосбережения для запуска компрессора в течение 1 минуты после подачи команды на включение агрегата.

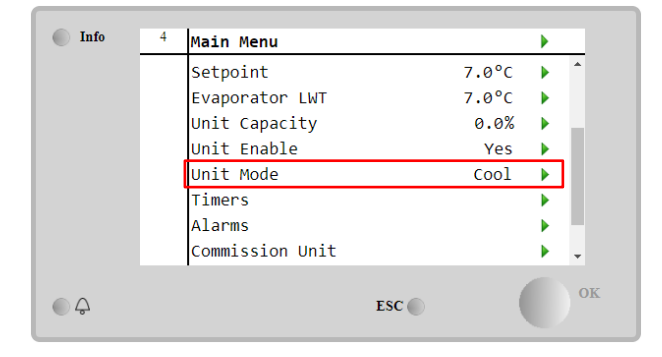

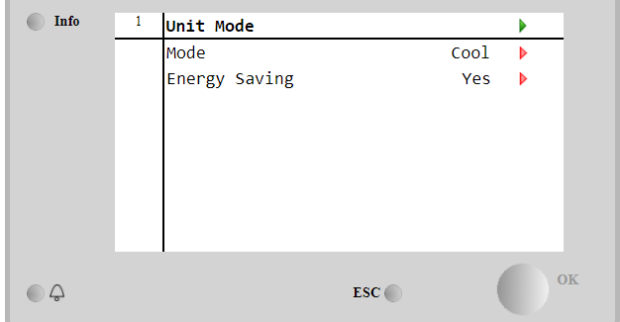

## <span id="page-14-0"></span>**4.4 Unit Status (Состояние агрегата)**

Контроллер агрегата предоставляет на главной странице некоторые сведения о состоянии чиллера. Все состояния чиллера перечислены ниже с разъяснениями:

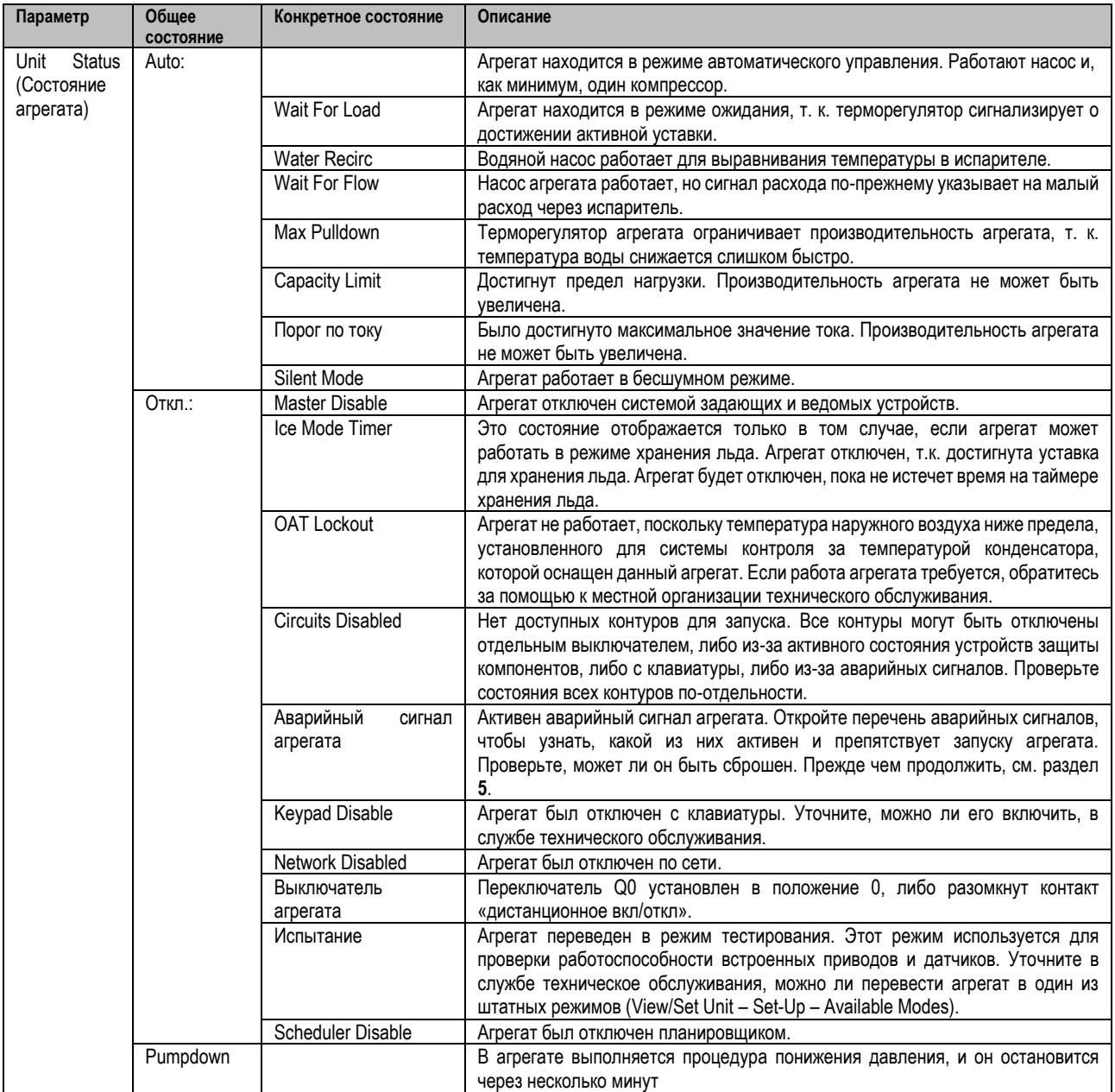

#### <span id="page-15-0"></span> $4.5$ Сетевое управление

Если контроллер агрегата оснащен одним или несколькими модулями связи, можно активировать функцию Network Control («Сетевое управление»). Эта функция позволяет управлять агрегатом через последовательный протокол (Modbus, BACNet или LON). Ниже приводятся указания по управлению агрегатом по сети:

- Замкните физический контакт переключателя "Local/Network Switch" («Автономно/Сеть»). Этот контакт показан на  $1<sup>1</sup>$ электрической схеме в разделе «Соединения внешней электропроводки».
- $2.$ Перейдите в меню Main Page → View/Set Unit → Network Control Выберите Controls Source («Источник управления») = Network («Сеть»)

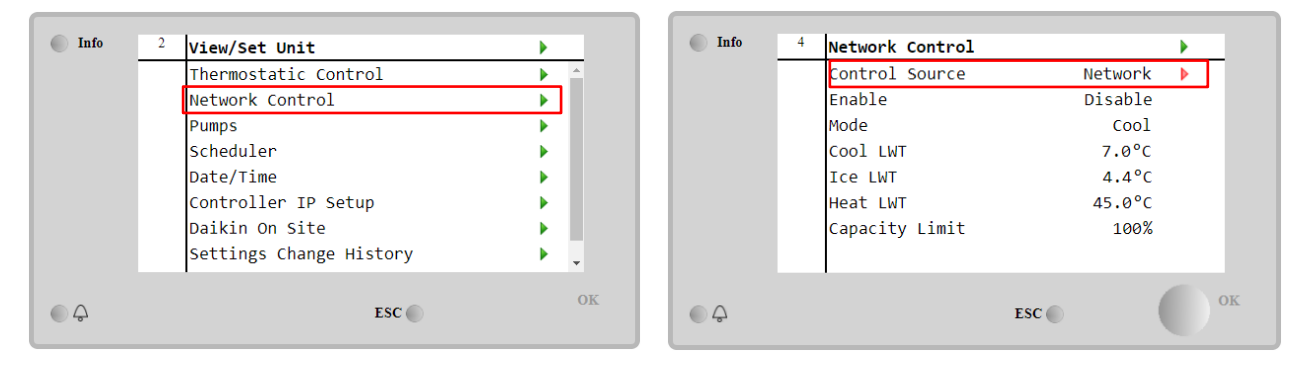

В меню сетевого управления показаны все основные значения, полученные с помощью последовательного протокола.

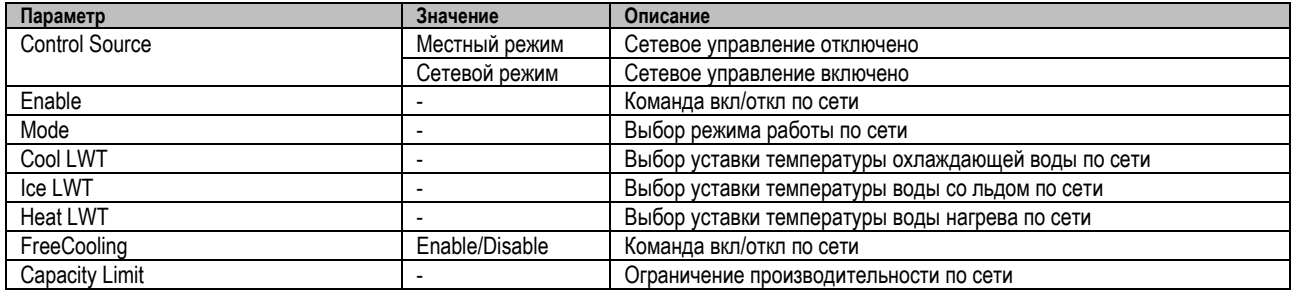

С конкретными адресами регистров и соответствующим уровнем доступа с правом на чтение/письмо можно ознакомиться в документации к протоколу связи.

#### <span id="page-15-1"></span> $4.6$ Управление терморегулятором

Настройки управления терморегулятором позволяют задать реакцию на колебания температуры. Для большей части областей применения достаточно стандартных настроек, однако в случае особых условий на установке может потребоваться дополнительная регулировка для плавного и точного управления агрегатом или его более быстрого реагирования.

Регулятор запустит первый компрессор, если обнаружит, что температура выше (Режим охлаждения) или ниже (Режим нагрева) активной уставки не менее чем на величину Start Up DT. Поэтапный запуск других компрессоров осуществляется, если температура выше (режим охлаждения) или ниже (режим нагрева) активной уставки не менее чем на величину Stage Up DT (SU). Остановка компрессоров осуществляется согласно той же процедуре с учетом параметров Stage Down DT и Shut Down DT.

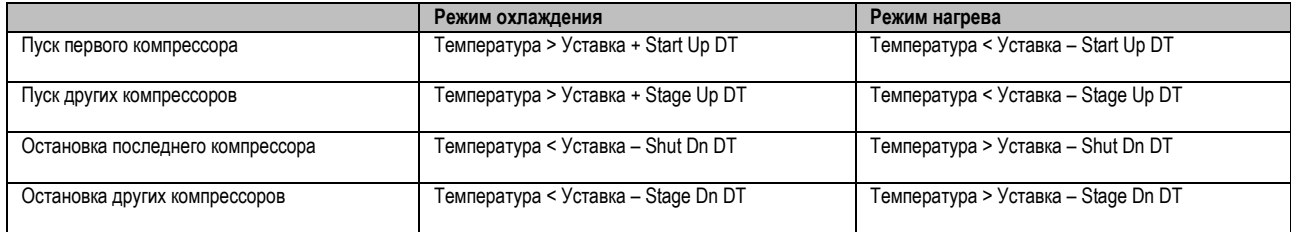

На следующем графике изображен качественный пример последовательности запуска компрессоров в режиме охлаждения.

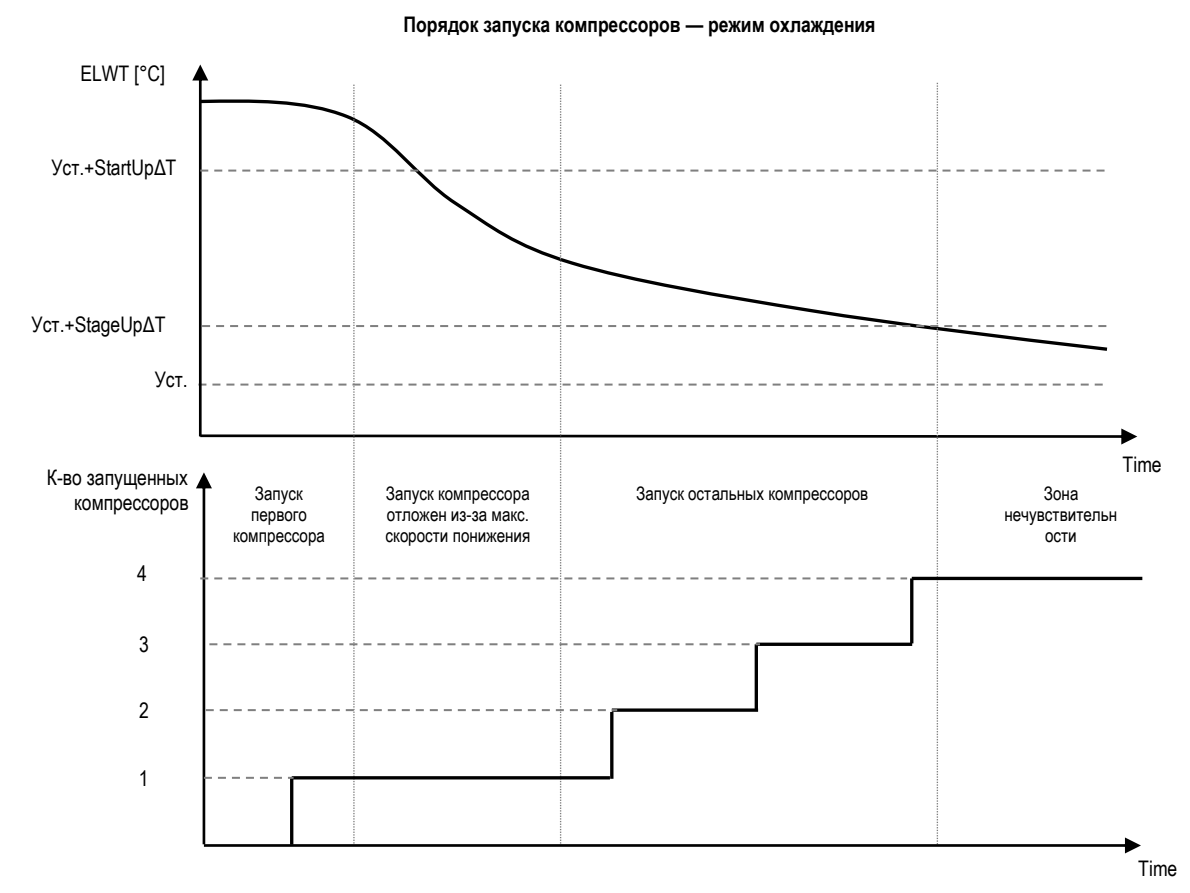

Настройки управления терморегулятором можно найти в **Main Page**→**Thermostatic Control**

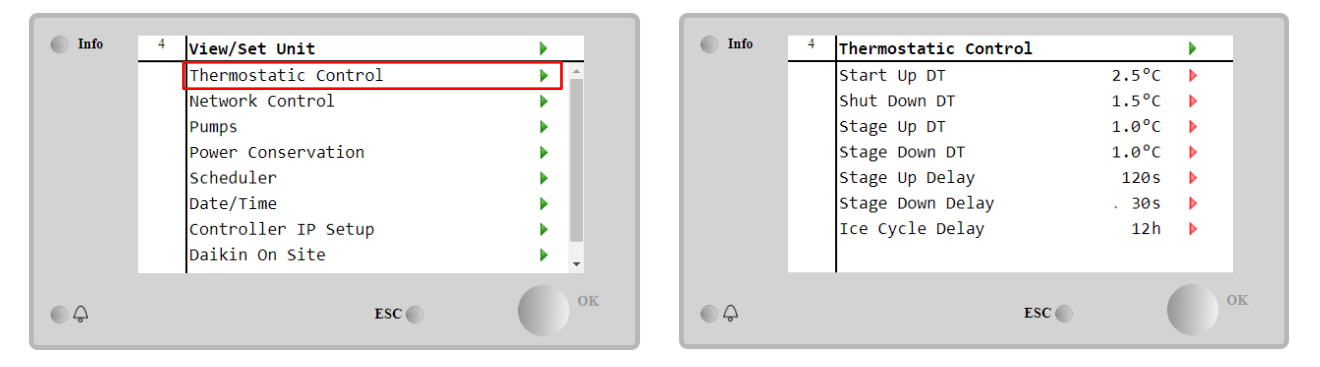

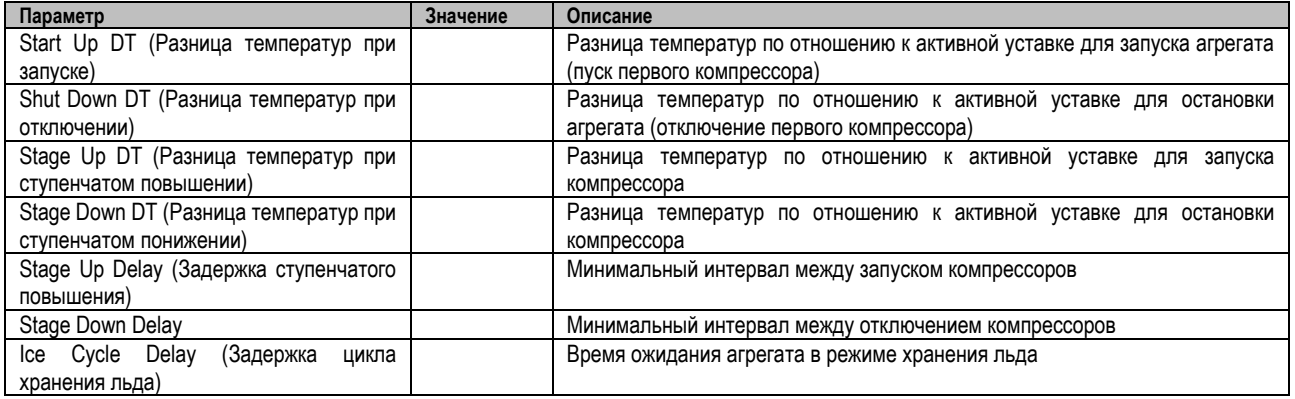

## <span id="page-17-0"></span>**4.7 Дата/время**

Контроллер агрегата может хранить значения фактической даты и времени, которые используются для:

- 1. Проектировщика<br>2. Чередования рез
- 2. Чередования резервного чиллера с конфигурацией «задающий-ведомый»<br>3. Журнал аварийных сигналов
- 3. Журнал аварийных сигналов

## Значения даты и времени можно изменить в меню **View/Set Unit** → **Date/Time**

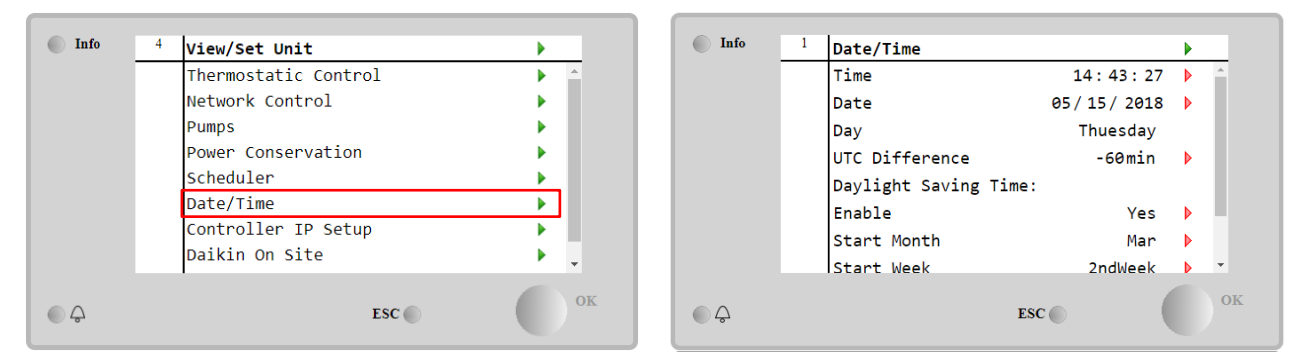

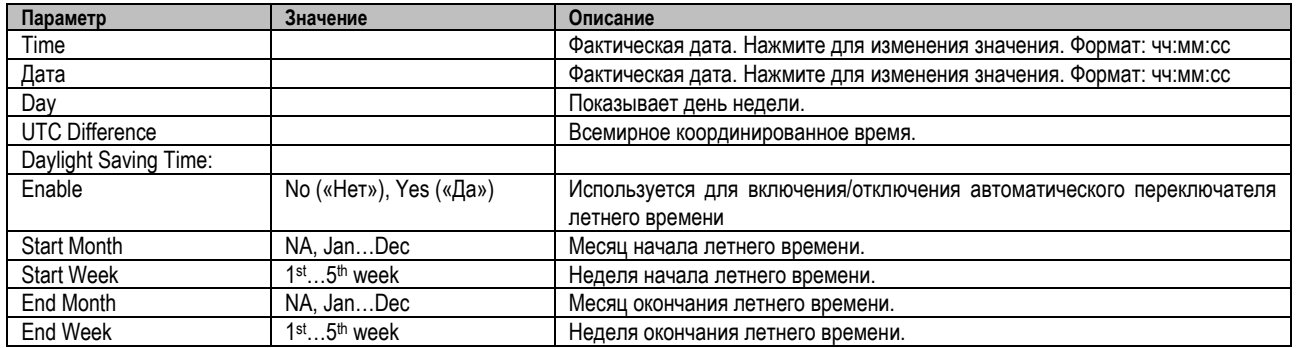

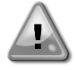

Обязательно регулярно проверяйте батарею контроллера для поддержания актуальных значений даты и времени даже в отсутствие энергоснабжения. См. раздел, посвященный техобслуживанию контроллера

## <span id="page-17-1"></span>**4.8 Насосы**

UC может управлять одним или двумя водяными насосами как испарителя, так и конденсатора (в случае агрегатов и конденсаторов W/C). Количество насосов и приоритет их работы задаются в меню **Main Page**→**View/Set Unit**→**Pumps**.

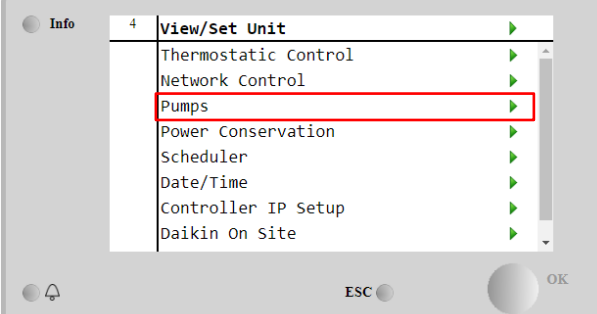

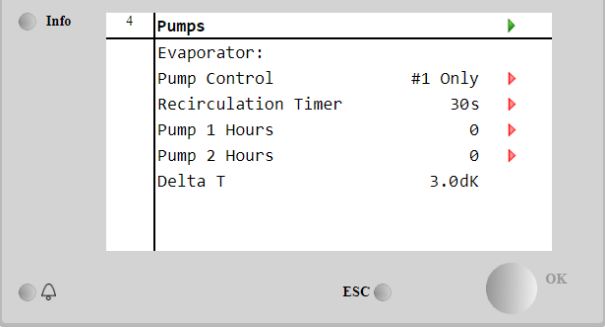

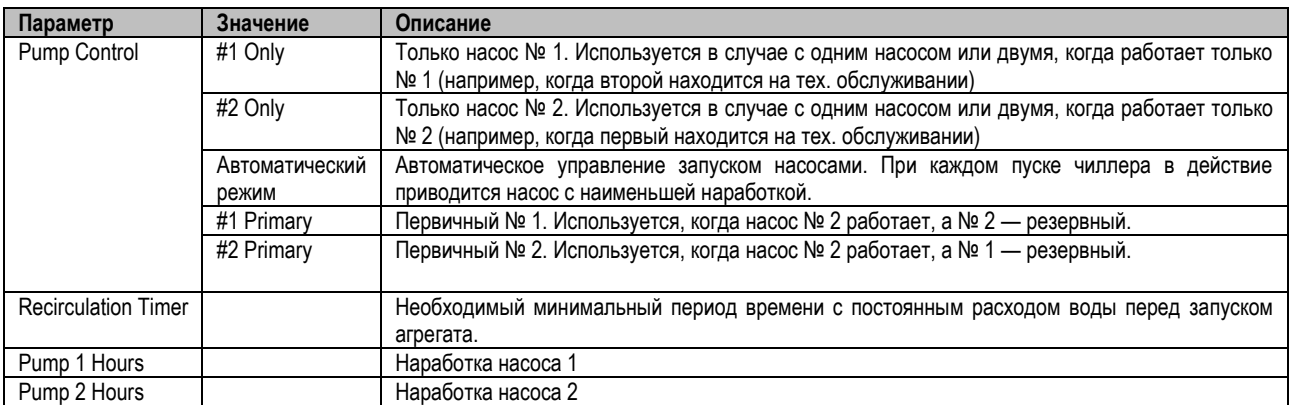

#### <span id="page-18-0"></span>**4.9 Внешний аварийный сигнал**

Внешняя аварийная сигнализация представляет собой цифровой контакт, посредством которого можно сообщить UC о возникновении нештатной ситуации на внешнем устройстве, подключенном к агрегату. Этот контакт расположен в клеммной коробке заказчика. В зависимости от конфигурации он может вызвать простое событие, регистрируемое в журнале аварийных сигналов, а также остановку агрегата. Ниже показана схема аварийной сигнализации контакта:

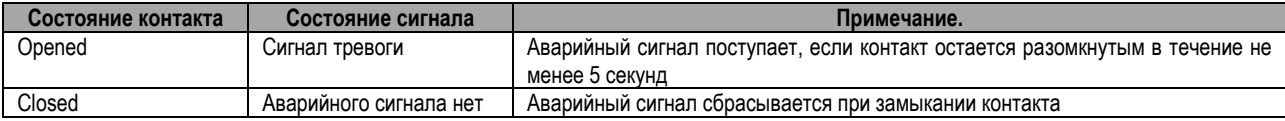

## Настройки производятся в меню **Commissioning** → **Configuration** → **Options**

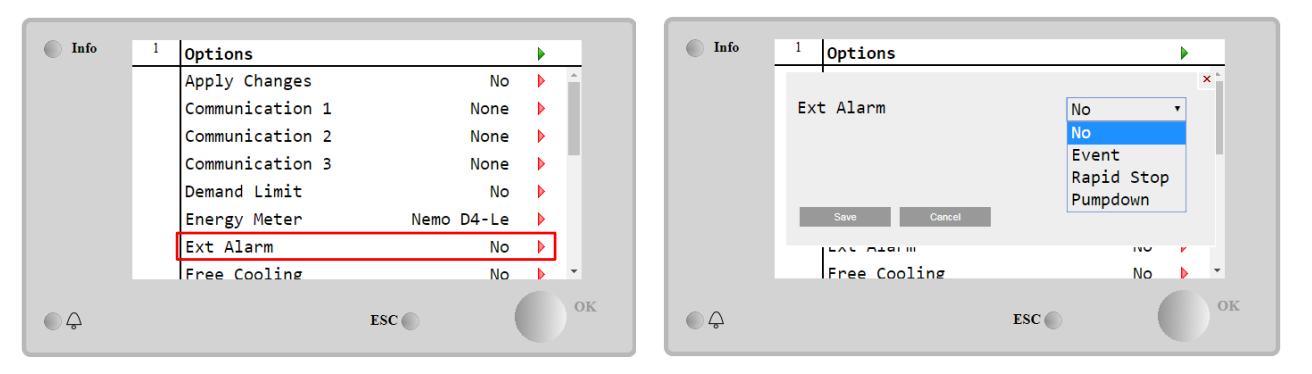

![](_page_18_Picture_280.jpeg)

## <span id="page-18-1"></span>**4.10 Power Conservation (Энергосбережение)**

В данной главе приводится описание функций, с помощью которых можно сократить потребление энергии:

- 1. Заданный предел
- 2. Setpoint Reset (Сброс уставок)

#### <span id="page-18-2"></span>**4.10.1Заданный предел**

Функция ограничения нагрузки используется для ограничения максимальной нагрузки на агрегат до заданного значения. Предельный уровень производительности регулируется с помощью внешнего сигнала 4–20 мА и в рамках линейной зависимости, показанной на рисунке ниже. Сигнал 4 мА указывает на максимальную доступную производительность, а сигнал 20 мА — на минимальную доступную производительность. Эту опцию можно активировать в меню **Main Menu** → **Commission Unit** → **Configuration** → **Option**; параметру **Demand Limit** («Ограничение нагрузки») необходимо присвоить значение Yes («Да»).

![](_page_19_Figure_0.jpeg)

График 1. Зависимость ограничения нагрузки ([мА] от предела производительности [%]

Следует отметить, что функция ограничения нагрузки не может использоваться для остановки агрегата; она используется лишь для разгрузки агрегата до минимально допустимого значения производительности.

Обратите также внимание на то, что данная функция фактически ограничивает производительность, только если агрегат оснащен винтовыми компрессорами. В случае спиральных компрессоров функция ограничения нагрузки управляет дискретизацией общей производительности агрегата в зависимости от фактического числа компрессоров. В зависимости от значения внешнего сигнала данная функция позволяет включить лишь часть от общего числа компрессоров, как показано в таблице ниже:

![](_page_19_Picture_89.jpeg)

Всю информацию о данной функции можно найти на странице Main Menu  $\rightarrow$  Commission Unit  $\rightarrow$  Configuration  $\rightarrow$  Options  $\rightarrow$ **Demand Limit.** 

![](_page_19_Figure_6.jpeg)

#### <span id="page-19-0"></span>4.10.2 Setpoint Reset (Сброс уставок)

Функция сброса уставок отменяет активную уставку температуры охлажденной воды при наступлении определенных обстоятельств. Данная функция призвана снизить энергопотребление агрегата без ущерба для привычного уровня комфорта. Для этого можно выбрать один из трех способов:

- Сброс уставки по температуре наружного воздуха (ОАТ)
- Сброс уставки по внешнему сигналу (4-20 мА)
- Сброс уставки по разнице температур испарителя (EWT)

Для выбора подходящего способа сброса уставок перейдите в Main Menu > Commission Unit > Configuration > Options и измените параметр Setpoint Reset («Сброс уставок») в соответствии со следующей таблицей:

![](_page_20_Figure_0.jpeg)

![](_page_20_Picture_251.jpeg)

Параметры каждого из указанных способов необходимо настроить (хотя есть и стандартные настройки) в меню **Main Menu** → **View/Set Unit**  → **Power Conservation**→ **Setpoint Reset**.

Обратите внимание на то, что параметры конкретного способа будут доступны только после установки конкретного значения для функции сброса уставок и повторного запуска UC.

## <span id="page-20-0"></span>**4.10.2.1 Сброс уставок по OAT**

При выборе **OAT** в качестве способа **сброса уставок** для расчета активной уставки (АУ) LWT вводится поправка на базовую уставку, которая зависит от температуры окружающей среды (OAT) и текущего режима работы агрегата (режим нагрева или режим охлаждения). Настройка доступна для некоторых параметров; для этого перейдите в меню **Setpoint Reset** («Сброс уставок»), как показано ниже:

![](_page_20_Figure_6.jpeg)

![](_page_20_Picture_252.jpeg)

Когда агрегат работает в режиме охлаждения (нагрева), чем сильнее температура окружающей среды опускается ниже (поднимается выше) SROAT, тем больше повышается (понижается) значение активной уставки LWT (АУ) до тех пор, пока OAT не достигнет предела MROAT. После того как OAT выйдет за пределы MROAT, повышение (понижение) активной уставки прекращается и сохраняется ее максимальное (минимальное) значение, т. е. АУ = LWT + MR(-MR).

![](_page_21_Figure_0.jpeg)

*График 2. Зависимость активной уставки от температуры внешней среды. Режим охлаждения (слева)/режим нагрева (справа)*

#### <span id="page-21-0"></span>**4.10.2.2 Сброс уставки по внешнему сигналу 4–20 мА**

Если в качестве способа **сброса уставок** был выбран сигнал **4-20 мА**, активная уставка LWT (АУ) рассчитывается путем введения поправки на основании внешнего сигнала 4–20 мА: Сила тока в 4 мА соответствует сдвигу в 0 °C, т. е. АУ = уставка LWT, а 20 мА — значению поправки параметра Max Reset (MR), т. е. АУ = уставка LWT + MR (-MR), как показано в следующей таблице:

![](_page_21_Figure_4.jpeg)

![](_page_21_Picture_272.jpeg)

![](_page_21_Figure_6.jpeg)

*График 3. Зависимость активной уставки от внешнего сигнала 4–20 мА. Режим охлаждения (слева)/режим нагрева (справа)*

## <span id="page-21-1"></span>**4.10.2.3 Сброс уставок по DT**

При выборе **DT** в качестве способа **сброса уставок** для расчета активной уставки (АУ) LWT вводится поправка, основанная на разнице температур ΔT между температурой воды на выходе (LWT) и температурой входящей (циркулирующей) в испаритель воды (EWT). Если значение |ΔT| станет меньше значения уставки Start Reset ΔT (SRΔT), активная уставка LWT увеличится (в режиме охлаждения) или уменьшится (в режиме нагрева) пропорционально максимальному значению параметра Max Reset (MR).

![](_page_22_Figure_0.jpeg)

![](_page_22_Figure_1.jpeg)

#### *График 4. Зависимость активной уставки от ∆T испарения. Режим охлаждения (слева)/режим нагрева (справа)*

![](_page_22_Picture_207.jpeg)

### <span id="page-22-0"></span>**4.11 Электрические характеристики**

Контроллер агрегата выдает основные значения электрических параметров, считываемые счетчиком электроэнергии Nemo D4-L или Nemo D4-Le. Все данные хранятся в меню **Electrical Data** («Электрические характеристики»).

### **Main Page** → **View/Set Unit** → **Electrical Data**

![](_page_23_Figure_0.jpeg)

![](_page_23_Picture_133.jpeg)

![](_page_23_Picture_134.jpeg)

#### <span id="page-23-0"></span>4.12 Настройка IP-параметров контроллера

Страницу Controller IP Setup («Настройки IP-параметров контроллера») можно найти в Main Menu → View/Set Unit → Controller IP Setup.

![](_page_23_Figure_5.jpeg)

На этой странице приводятся все сведения о текущих настройках параметров IP-сети MTIII, как показано на следующей таблице:

![](_page_23_Picture_135.jpeg)

Для изменения конфигурации IP-сети MTIII выполните следующие действия:

- войдите в меню Settings («Настройки»)  $\bullet$
- задайте для опции DHCP значение Off («откл.»)  $\bullet$
- при необходимости измените IP-адреса, маскировки, шлюза, PrimDNS и ScndDNS. Не забывайте при этом о текущих настройках сети
- задайте для параметра Apply changes («Применить изменения») значение Yes («Да»), чтобы сохранить настройки и перезапустить контроллер MTIII.

![](_page_24_Figure_2.jpeg)

Ниже приводится стандартная Интернет-конфигурация:

![](_page_24_Picture_96.jpeg)

Обратите внимание: если параметру DHCP присвоено значение Вкл., а в Интернет-настройках MTIII показаны следующие значения параметров

![](_page_24_Picture_97.jpeg)

значит возникла проблема с подключением к Интернету (вероятно, физического характера, например обрыв кабеля локальной сети).

#### <span id="page-24-0"></span>**Daikin On Site** 4.13

Страницу Daikin on Site (DoS) можно найти в Main Menu → View/Set Unit → Daikin On Site.

![](_page_24_Picture_98.jpeg)

Для работы с утилитой DoS заказчик должен сообщить компании Daikin серийный номер и подписаться на сервис DoS. Затем с этой страницы заказчик сможет:

- Запускать/останавливать соединение с DoS  $\bullet$
- Проверять статус соединения с сервисом DoS
- Включать/отключать опцию удаленного обновления

с учетом параметров, показанных в таблице ниже.

![](_page_25_Picture_301.jpeg)

Из всех сервисов, предоставляемых DoS, опция **Remote Update** («Удаленное обновление») позволяет удаленно обновлять ПО, установленное на ПЛК-контроллере, без вмешательства технического персонала. Для этого нужно лишь присвоить параметру Remote Update («Удаленное обновление») значение **Enable** («Включено»). Если эта опция не нужна, сохраняйте значение параметра **Disable** («Отключено»).

В маловероятном случае замены ПЛК соединение с DoS можно перенести на новый ПЛК. Для этого нужно лишь сообщить текущий **ключ активации** компании Daikin.

## <span id="page-25-0"></span>**4.14 Heat Recovery**

Контроллер агрегата поддерживает функцию полной или частичной рекуперации тепла.

Функция рекуперации тепла активируется с помощью переключателя **Q8**, размещенного в электрическом щите.

Некоторые настройки необходимо привести в соответствие с потребностями конкретного предприятия. Настройки можно изменить в **Main Page→View/Set Unit→Heat Recovery** 

![](_page_25_Figure_7.jpeg)

![](_page_25_Picture_302.jpeg)

## <span id="page-25-1"></span>**4.15 Быстрый перезапуск**

В данном чиллере может быть включена последовательность Rapid Restart («Быстрый перезапуск», дополнительно) в результате отказа цепи питания. С помощью этой опции можно восстановить нагрузку агрегата, которая была до отключения питания, за меньшее время, сокращая стандартный цикл таймера.

Чтобы включить функцию быстрого перезапуска (Rapid Restart), заказчик должен установить значение **Yes** («Да») напротив параметра Rapid Restart на странице Rapid Restart («Быстрый перезапуск»). Конфигурирование функции производится на заводе.

Страницу Rapid Restart («Быстрый перезапуск») можно найти в **Main Menu** → **View/Set Unit** → **Rapid Restart**.

![](_page_26_Figure_0.jpeg)

Статус State C1/2 представляет собой текущий статус процедуры быстрого перезапуска Rapid для каждого контура.

Функция быстрого перезапуска активируется в следующих ситуациях:

- Отказ цепи питания на период до 180 секунд.
- $\bullet$ Переключатели агрегата и контуров включены.
- Аварийные сигналы агрегата или контуров отсутствуют.  $\bullet$
- $\bullet$ Агрегат работает в обычном режиме.
- Контур BMS работает в режиме Авто, если источником команд управления является сеть.  $\bullet$
- Значение ELWT не ниже значения «Уставка ELWT + StgUpDT».  $\bullet$
- Значение ELWT выше значения «Уставка ELWT + NomEvapDT\*Par\_RpdRst», где Par\_RpdRst изменяемый параметр.

Если электропитание отсутствует более 180 секунд, агрегат будет запущен в соответствии со стандартным циклом таймера без быстрого перезапуска.

После повторного включения электропитания при выполнении процедуры быстрого перезапуска используются таймеры;

![](_page_26_Picture_121.jpeg)

#### <span id="page-26-0"></span> $4.16$ FreeCooling (только для охлаждения)

Страницу FreeCooling («Естественное охлаждение») можно найти в Main Menu → View/Set Unit → FreeCooling.

![](_page_26_Picture_15.jpeg)

![](_page_26_Picture_122.jpeg)

![](_page_27_Picture_179.jpeg)

Чтобы активировать функцию естественного охлаждения, заказчик должен установить значение **Enable** («Включено») напротив параметра FreeCooling на странице естественного охлаждения. Указанный параметр можно найти на **Main Menu** → **Unit Enable:**

![](_page_27_Picture_180.jpeg)

На странице FreeCooling с помощью команды View/Set Unit («Просмотреть»/«Настроить агрегат») заказчик может просмотреть некоторую полезную информацию, например:

- **"#1 Mode**" («Режим №1») и "**#2 Mode**" («Режим №2»): режим работы на каждом контуре;
- **"State"** («Состояние»): режим работы агрегата в целом.

![](_page_27_Picture_181.jpeg)

На этой странице можно войти на страницы **Valves Circuit 1** («Клапаны контура 1») и **Valves Circuit 2** («Клапаны контура 2»), которые включают:

| Info                  | 4 |                 |             |                          |
|-----------------------|---|-----------------|-------------|--------------------------|
|                       |   | Free Cooling C1 |             |                          |
|                       |   | <b>State</b>    | 0ff         |                          |
|                       |   | Command V1      | Closed      |                          |
|                       |   | Command V3      | Closed      |                          |
|                       |   | Command VB      | Open        |                          |
|                       |   | V10pen+V3Closed | False       |                          |
|                       |   | V1Closed+V3Open | False       |                          |
|                       |   | Valve B Open    | True        |                          |
|                       |   | Valve B Closed  | <b>True</b> | $\overline{\phantom{a}}$ |
| $\bigcirc$ $\bigcirc$ |   |                 | ESC (       | OK                       |

*Рисунок 1. Клапаны контура 1*

![](_page_28_Picture_120.jpeg)

#### <span id="page-29-0"></span>4.16.1 Переключатель естественного охлаждения

Для управления включением/ отключением естественного охлаждения пользователь может использовать переключатель SFC, расположенный на электрическом щите. Переключатель имеет два положения: 0 - 1.

![](_page_29_Figure_2.jpeg)

Чтобы включить arperaт в режиме естественного охлаждения, переключатель естественного охлаждения и параметр Free Cooling (см. 4.15) должны находиться в соответствующем положении.

#### <span id="page-29-1"></span>4.16.2 Включение/отключение по сети

Включением/отключением естественного охлаждения также можно управлять через последовательный протокол, если контроллер агрегата оснащен одним или несколькими модулями связи (BACNet, Modbus или LON). Ниже приводится порядок действий для управления агрегатом по сети:

- Переключатель SFC = 1 (см. 4.15.1)  $\mathbf{1}$
- Параметр включения режима FreeCooling = Enable («Включено», см. 4.15)  $2.$
- $\mathcal{R}$ Control Source («Источник команд управления») = Network («Сеть», см 4.5)
- Замкните контактный переключатель Автономно/Сеть (при необходимости, см. 4.5)!  $\Lambda$

#### <span id="page-29-2"></span>4.17 Опции ПО

Благодаря установке на агрегате нового Microtech® IV, модель EWYT была дополнена новыми функциональными возможностями для использования набора программных опций. Для опций программного обеспечения (Software Options) не требуются дополнительные аппаратные средства, т.к. используются каналы связи и новые энергетические функции.

В процессе ввода в эксплуатацию агрегат поставляется с набором опций (Option Set), выбранным заказчиком. Установленный пароль (Password) является постоянным и зависит от серийного номера агрегата и выбранного набора опций.

Чтобы проверить текущий набор опций:

Main Menu («Главное меню»)->Commission Unit («Ввод агрегата в эксплуатацию»)->Configuration («Конфигурация»)-Software Options («Опции ПО»)

![](_page_29_Figure_15.jpeg)

![](_page_29_Picture_137.jpeg)

При вводе текущего пароля (Current Password) включается выбранная опция.

#### <span id="page-30-0"></span> $4.17.1$ Изменение пароля для покупки новый опций ПО

Обновление набора опций и пароля производится на заводе. Если заказчик захочет изменить свой набор опций. он должен обратиться в компанию Daikin и запросить новый пароль.

Сразу после получения нового пароля заказчик должен выполнить следующий действия, чтобы самостоятельно изменить набор опций:

1. Дождаться отключения (OFF) обоих контуров, затем на странице Main Page («Главная страница») выбрать Main Menu→Unit Enable→Unit→Disable

- 2. Перейти на Main Menu→Commission Unit→Configuration→Software Options
- 3. Выбрать опции для включения
- 4. Ввести пароль (Password)
- 5. Дождаться изменения состояния выбранных опций на On («Вкл.»)
- 6. Apply Changes («Применить изменения»)  $\rightarrow$  Yes («Да», чтобы перезапустить контроллер)

#### Изменение пароля может выполняться, только если агрегат работает в безопасном режиме, т.е. состояние обоих контуров "Off" («Откл.»).

#### <span id="page-30-1"></span>4.17.2 Ввод пароля в резервном контроллере

В случае отказа контроллера и/или необходимости его замены по какой-либо иной причине заказчик должен конфигурировать набор опций с помощью нового пароля.

В случае плановой замены заказчик должен запросить новый пароль в компании Daikin и повторить действия, приведенные в главе 4.16.1. Если недостаточно времени для запроса нового пароля в компании Daikin (например, при внезапном отказе контроллера), предоставляется набор бесплатных паролей ограниченного действия (Free Limited Password), чтобы не прерывать работу агрегата. Указанные пароли предоставляются бесплатно и отображаются по:

#### Main Menu(«Главное меню»)  $\rightarrow$  Commission Unit («Ввод агрегата в эксплуатацию»)  $\rightarrow$  Software Options («Опции ПО»)  $\rightarrow$  Temporary Passwords («Временные пароли»)

![](_page_30_Figure_14.jpeg)

Их использование ограничивается трехмесячным периодом:

- 553489691893 срок действия 3 месяца.
- 411486702597 срок лействия 1 месяц.
- 084430952438 срок действия 1 месяц.

Указанного срока достаточно, чтобы обратиться в сервисную службу компании Daikin м ввести новый пароль неограниченного действия.

![](_page_30_Picture_144.jpeg)

#### Изменение пароля может выполняться, только если агрегат работает в безопасном режиме, т.е. состояние обоих контуров "Off" («Откл.»).

### <span id="page-31-0"></span>4.17.3 Опция ПО Modbus MSTP

Если включена опция Modbus MSTP и выполнен перезапуск контроллера, доступ к странице настроек протокола связи выполняется переходом:

![](_page_31_Picture_50.jpeg)

## Main Menu («Главное меню»)  $\rightarrow$  Commission Unit («Ввод агрегата в эксплуатацию») $\rightarrow$ SW Modbus MSTP («ПО Modbus MSTP»)

Могут быть заданы те же значения, что и на странице опции Modbus MSTP, с соответствующим драйвером и зависящие от конкретной системы, в которой установлен агрегат.

![](_page_31_Picture_51.jpeg)

![](_page_31_Picture_7.jpeg)

Чтобы установить связь, используется порт RS485 на выходах T14 контроллера MT4.

 $\hat{r}$  $\widehat{\bullet}$ 4,  $\bar{\tau}_{14}$ 

## <span id="page-32-0"></span>**4.17.4BACNET MSTP**

Если включена опция BACNet MSTP и выполнен перезапуск контроллера, доступ к странице настроек протокола связи выполняется переходом:

## **Main Menu («Главное меню») → Commission Unit («Ввод агрегата в эксплуатацию»)→SW BACNet MSTP («ПО BACNet IP»)**

![](_page_32_Picture_62.jpeg)

Могут быть заданы те же значения, что и на странице опции BACNet MSTP, с соответствующим драйвером и зависящие от конкретной системы, в которой установлен агрегат.

![](_page_32_Picture_63.jpeg)

![](_page_32_Picture_6.jpeg)

EF2  $\Delta$  $\begin{picture}(180,10) \put(0,0){\line(1,0){10}} \put(10,0){\line(1,0){10}} \put(10,0){\line(1,0){10}} \put(10,0){\line(1,0){10}} \put(10,0){\line(1,0){10}} \put(10,0){\line(1,0){10}} \put(10,0){\line(1,0){10}} \put(10,0){\line(1,0){10}} \put(10,0){\line(1,0){10}} \put(10,0){\line(1,0){10}} \put(10,0){\line(1,0){10}} \put(10,0){\line($  $\hat{P}_{R3485}$  $\overrightarrow{ }$  $\frac{2}{114}$   $\frac{2}{114}$   $\frac{2}{114}$   $\frac{2}{114}$  $\overline{a}$ 

## <span id="page-33-0"></span>**4.17.5Bacnet IP**

Если включена опция BACNet IP и выполнен перезапуск контроллера, доступ к странице настроек протокола связи выполняется переходом:

```
Main Menu («Главное меню») → Commission Unit («Ввод агрегата в эксплуатацию»)→SW BACNet IP («ПО BACNet IP»)
```
![](_page_33_Picture_42.jpeg)

Могут быть заданы те же значения, что и на странице опции BACNet MSTP, с соответствующим драйвером и зависящие от конкретной системы, в которой установлен агрегат.

![](_page_33_Picture_43.jpeg)

Для связи BACNet IP используется порт T-IP Ethernet (порт для соединения LAN), который также используется для дистанционного управления контроллером на ПК.

## <span id="page-34-0"></span>**5 АВАРИЙНЫЕ СИГНАЛЫ, ПОИСК И УСТРАНЕНИЕ НЕИСПРАВНОСТЕЙ**

Контроллер защищает агрегат и его компоненты от работы в нештатных условиях. Систему защиты можно разделить на ограничения и аварийные сигналы. Аварийные сигналы подразделяются на сигналы падения давления и сигналы быстрой остановки. Аварийные сигналы падения давления подаются, когда система или подсистема может выполнить штатную остановку, несмотря на нештатные условия работы. Аварийные сигналы быстрой остановки подаются, когда нештатные условия работы требуют незамедлительной остановки всей системы или подсистемы во избежание возможных повреждений.

Контроллер отображает активные аварийные сигналы на отдельной странице и хранит историю из последних 50 записей, состоящую из аварийных сигналов и подтверждений. Каждая запись имеет дату и время аварийного сигнала или подтверждения аварийного сигнала.

Кроме того, контроллер хранит моментальный снимок для каждого аварийного сигнала. Этот снимок содержит информацию об условиях работы сразу перед возникновением аварийного сигнала. Моментальные снимки могут хранить различные данные, в зависимости от типа аварийных сигналов: агрегата или контура, которые упрощают диагностику неисправностей.

В следующих разделах будет приведен способ сброса каждого аварийного сигнала в локальном ЧМИ, на сетевом уровне (любым из интерфейсов высокого уровня: Modbus, Bacnet или Lon), либо будет указано, что конкретный аварийный сигнал сбрасывается автоматически.

## <span id="page-34-1"></span>**5.1 Сигнализация агрегата**

Ни одно из событий, указанных в данном разделе, не приводит к остановке агрегата; генерируется визуальная информация, и соответствующий пункт заносится в журнал аварийных сигналов

#### <span id="page-34-2"></span>**5.1.1 BadLWTReset — Отказ входного сигнала сброса температуры воды на выходе**

Этот аварийный сигнал подается при активации опции сброса уставки и выходе входного сигнала контроллера за пределы допустимого диапазона.

![](_page_34_Picture_317.jpeg)

#### <span id="page-34-3"></span>**5.1.2 EnergyMeterComm — Отказ связи со счетчиком электроэнергии**

Этот аварийный сигнал подается в случае перебоев связи со счетчиком электроэнергии.

![](_page_34_Picture_318.jpeg)

#### <span id="page-35-0"></span>**5.1.3 EvapPump1Fault — Отказ насоса испарителя № 1**

Этот аварийный сигнал подается, если пуск насоса состоялся, но реле расхода не может замкнуться в течение периода рециркуляции. Данная ситуация может носить временный характер; или же, она может быть вызвана неисправностью реле расхода, срабатыванием автоматических выключателей, предохранителей или поломкой насоса.

![](_page_35_Picture_363.jpeg)

## <span id="page-35-1"></span>**5.1.4 EvapPump2Fault — Отказ насоса испарителя № 2**

Этот аварийный сигнал подается, если пуск насоса состоялся, но реле расхода не может замкнуться в течение периода рециркуляции. Данная ситуация может носить временный характер; или же, она может быть вызвана неисправностью реле расхода, срабатыванием автоматических выключателей, предохранителей или поломкой насоса.

![](_page_35_Picture_364.jpeg)

#### <span id="page-35-2"></span>**5.1.5 ExternalEvent — Внешнее событие**

Этот аварийный сигнал указывает на то, что устройство, чья работа связана с работой данного агрегата, сигнализирует о неисправности некоммутируемого входа.

![](_page_35_Picture_365.jpeg)

#### <span id="page-36-0"></span>**5.1.6 HeatRec EntWTempSen — Отказ датчика температуры воды на входе в рекуператор**

Этот аварийный сигнал подается каждый раз, когда сопротивление на входе находится за пределами приемлемого диапазона.

![](_page_36_Picture_354.jpeg)

#### <span id="page-36-1"></span>**5.1.7 HeatRec LvgWTempSen — Отказ датчика температуры воды на выходе из рекуператора**

Этот аварийный сигнал подается каждый раз, когда сопротивление на входе находится за пределами приемлемого диапазона.

![](_page_36_Picture_355.jpeg)

#### <span id="page-36-2"></span>**5.1.8 HeatRec FreezeAlm — Аварийный сигнал защиты воды рекуператора от замерзания**

Этот аварийный сигнал указывает на то, что температура воды рекуператора (на входе или выходе) понизилась ниже безопасного уровня. Регулятор предпринимает попытки защитить теплообменник путем запуска насоса и циркуляции воды.

![](_page_36_Picture_356.jpeg)

#### <span id="page-37-0"></span>**5.1.9 Option1BoardComm — Перебои связи с дополнительной платой 1**

Этот аварийный сигнал подается в случае перебоев связи с модулем КА.

![](_page_37_Picture_391.jpeg)

### <span id="page-37-1"></span>**5.1.10Option2BoardComm — Перебои связи с дополнительной платой 2**

Этот аварийный сигнал подается в случае перебоев связи с модулем КА.

![](_page_37_Picture_392.jpeg)

### <span id="page-37-2"></span>**5.1.11Option3BoardComm — Перебои связи с дополнительной платой 3**

Этот аварийный сигнал подается в случае перебоев связи с модулем КА.

![](_page_37_Picture_393.jpeg)

#### <span id="page-38-0"></span>**5.2 Аварийные сигналы при понижении давления агрегата**

Все аварийные сигналы, указанные в данном разделе, приводят к остановке агрегата после понижения давления, проведенного в штатном режиме.

## <span id="page-38-1"></span>**5.2.1 UnitOff EvpEntWTempSen — Отказ датчика температуры воды на входе в испаритель (EWT)**

Этот аварийный сигнал подается каждый раз, когда сопротивление на входе находится за пределами приемлемого диапазона.

![](_page_38_Picture_383.jpeg)

### <span id="page-38-2"></span>**5.2.2 UnitOffLvgEntWTempSen — Отказ датчика температуры воды на выходе из испарителя (LWT)**

Этот аварийный сигнал подается каждый раз, когда сопротивление на входе находится за пределами приемлемого диапазона.

![](_page_38_Picture_384.jpeg)

#### <span id="page-38-3"></span>**5.2.3 UnitOffAmbTempSen — Аварийный сигнал отказа датчика температуры наружного воздуха**

Этот аварийный сигнал подается каждый раз, когда сопротивление на входе находится за пределами приемлемого диапазона.

![](_page_38_Picture_385.jpeg)

#### <span id="page-39-0"></span>**5.3 Аварийные сигналы быстрой остановки агрегата**

Все аварийные сигналы, указанные в данном разделе, приводят к моментальной остановке агрегата.

## <span id="page-39-1"></span>**5.3.1 UnitOffEvapWaterTmpLow — Аварийный сигнал слишком низкой температуры воды испарителя**

Этот аварийный сигнал подается в случае падения температуры воды (на входе или выходе) ниже безопасного уровня. Регулятор предпринимает попытки защитить теплообменник путем запуска насоса и циркуляции воды.

![](_page_39_Picture_253.jpeg)

### <span id="page-39-2"></span>**5.3.2 UnitOff ExternalAlarm — Внешняя аварийная сигнализация**

Этот аварийный сигнал указывает на неисправность внешнего устройства, чья работа связана с работой данного агрегата. Таким внешним устройством может быть насос или инвертор.

![](_page_39_Picture_254.jpeg)

#### <span id="page-40-0"></span>**5.3.3 Аварийный сигнал PVM**

Этот аварийный сигнал подается в случае возникновения проблем с подачей электропитания на чиллер.

Ţ

*Для разрешения этой неисправности требуется непосредственное вмешательство в источник питания данного агрегата. Прямое вмешательство в систему электропитания может привести к поражению электрическим током, ожогам или даже летальному исходу. Указанные работы должны выполняться только квалифицированным персоналом. В случае сомнений обратитесь в свою компанию, занимающуюся техническим обслуживанием.*

![](_page_40_Picture_290.jpeg)

### <span id="page-40-1"></span>**5.3.4 UnitOff EvapWaterFlow — Аварийный сигнал потери расхода через испаритель**

Этот аварийный сигнал подается в случае потери расхода через чиллер с целью защиты устройства от обледенения.

![](_page_40_Picture_291.jpeg)

#### <span id="page-41-0"></span>**5.3.5 UnitOff EXVDriverComm — Ошибка связи с расширителем привода EXV**

Этот аварийный сигнал подается в случае перебоев связи с модулем EEXV.

![](_page_41_Picture_399.jpeg)

### <span id="page-41-1"></span>**5.4 Аварийные сигналы остановки контура при понижении давления**

Все аварийные сигналы, указанные в данном разделе, приводят к остановке контура после понижения давления, проведенного в штатном режиме.

### <span id="page-41-2"></span>**5.4.1 Discharge Temperature Sensor fault («Отказ датчика температуры всасывания»)**

Этот аварийный сигнал указывает на ошибку показаний датчика.

![](_page_41_Picture_400.jpeg)

### <span id="page-41-3"></span>**5.4.2 CxOff OffSuctTempSen — Отказ датчика температуры всасывания**

Этот аварийный сигнал указывает на ошибку показаний датчика.

<span id="page-41-4"></span>![](_page_41_Picture_401.jpeg)

## **5.4.3 CxOff GasLeakage — Утечка газа**

Данный аварийный сигнал указывает на утечку газа в корпусе компрессора.

![](_page_42_Picture_267.jpeg)

## <span id="page-42-0"></span>**5.5 Аварийные сигналы быстрой остановки контура**

Все аварийные сигналы, указанные в данном разделе, приводят к моментальной остановке контура.

## <span id="page-42-1"></span>**5.5.1 CxOff CondPressSen — Отказ датчика давления конденсации**

Этот сигнал указывает на то, что датчик давления конденсации работает неправильно.

![](_page_42_Picture_268.jpeg)

## <span id="page-43-0"></span>**5.5.2 CxOff EvapPressSen — Отказ датчика давления испарения**

Этот сигнал указывает на то, что датчик давления испарения работает неправильно.

![](_page_43_Picture_283.jpeg)

### <span id="page-43-1"></span>**5.5.3 CxOff DischTmpHigh — Аварийный сигнал высокой температуры нагнетания**

Данный аварийный сигнал указывает на то, что температура на нагнетательном отверстии компрессора превышает максимальное значение, что может привести к повреждению механических деталей компрессора.

![](_page_43_Picture_5.jpeg)

При поступлении этого сигнала может произойти перегрев картера компрессора и водоотводных труб. В этом случае соблюдайте особую осторожность при контакте с компрессором и водоотводными трубами.

![](_page_43_Picture_284.jpeg)

#### <span id="page-44-0"></span>**5.5.4 CxOff CondPressHigh — Аварийный сигнал слишком высокой температуры конденсации**

Этот аварийный сигнал подается в случае повышения насыщенной температуры конденсации выше значения максимальной насыщенной температуры конденсации, когда регулятор не может компенсировать это повышение.

Если чиллеры водяного типа работают при высокой температуре охлаждающей воды конденсатора и значение насыщенной температуры конденсации превышает максимальную насыщенную температуру конденсатора, отключение контура происходит без какого-либо предупреждения на экране, так как указанное условие считается допустимым в данном рабочем диапазоне.

![](_page_44_Picture_290.jpeg)

## <span id="page-45-0"></span>**5.5.5 CxOff EvapPressLow — Аварийный сигнал слишком низкого давления**

Этот аварийный сигнал подается в случае падения давления испарения ниже значения параметра Low Pressure Unload, когда регулятор не может компенсировать это падение.

![](_page_45_Picture_343.jpeg)

#### <span id="page-45-1"></span>**5.5.6 CxOff RestartFault — Отказ перезапуска**

Этот аварийный сигнал подается при отключении устройства внутренней защиты компрессора

![](_page_45_Picture_344.jpeg)

#### <span id="page-46-0"></span>**5.5.7 CxOff MechHighPress — Механический сигнализатор высокого давления**

Этот аварийный сигнал подается в случае повышения давления конденсатора выше предела механического сигнализатора высокого давления, в результате чего данное устройство не может подать питание на все дополнительные реле. Это приводит к незамедлительному отключению компрессора и всех остальных приводов данного контура.

![](_page_46_Picture_368.jpeg)

#### <span id="page-46-1"></span>**5.5.8 CxOff NoPressChange — Аварийный сигнал отсутствия изменения давления при запуске**

Этот аварийный сигнал указывает на то, что компрессор не может быть запущен или не способен создать минимальную разницу давлений испарения или конденсации после запуска.

![](_page_46_Picture_369.jpeg)

#### <span id="page-47-0"></span>**5.5.9 Cx FailedPumpdown — Ошибка понижения давления**

Этот аварийный сигнал указывает на то, что не удалось удалить весь хладагент из испарителя в контуре. Он автоматически сбрасывается сразу после остановки компрессора для регистрации в истории аварийных сигналов. Есть вероятность того, этот сигнал от BMS не будет распознан, поскольку сброс может быть произведен за время ожидания связи. Этот сигнал может не отображаться в локальном ЧМИ.

![](_page_47_Picture_320.jpeg)

## <span id="page-47-1"></span>**5.5.10CmpX Protection — Защита компрессора**

Этот аварийный сигнал подается при отключении устройства внутренней защиты компрессора

![](_page_47_Picture_321.jpeg)

#### <span id="page-47-2"></span>**5.5.11CxSSH LowLimit – Слишком низкое SSH**

Этот аварийный сигнал возникает, если контур работает со слишком низким SSH в течение определенного количества времени

![](_page_47_Picture_322.jpeg)

## <span id="page-48-0"></span>**5.5.12CxEXVDriverFailure – Отказ привода клапана ТРВ (моноблок)**

Этот аварийный сигнал возникает, если контур работа и выявлено состояние отказа привода POL94U ТРВ.

![](_page_48_Picture_81.jpeg)

*Настоящее руководство составлено только для информационных целей и не накладывает собой какие-либо обязательства для компании Daikin Applied Europe S.p.A. При его составлении компания Daikin Applied Europe S.p.A. использовала всю доступную для нее информацию. Никакая явная или подразумеваемая гарантия не предоставляется на полноту, точность, надежность или пригодность для определенной цели в отношении ее содержимого, а также представленных в ней продукции и услуг. Технические характеристики могут быть изменены без предварительного уведомления. См. данные, представленные в момент размещения заказа. Компания Daikin Applied Europe S.p.A. в прямой форме снимает с себя любую ответственность за любой прямой или косвенный ущерб, в самом широком смысле, вызванный или связанный с применением или толкованием настоящего руководства. Все права защищены Daikin Applied Europe S.p.A..*

**DAIKIN APPLIED EUROPE S.p.A.** Via Piani di Santa Maria, 72 - 00072 Ariccia (Roma) - Italia (Италия) Тел.: (+39) 06 93 73 11, факс: (+39) 06 93 74 014 http://www.daikinapplied.eu